**Manual del estudiante de la**  Plataforma E – Learning del Poder Judicial

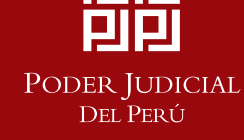

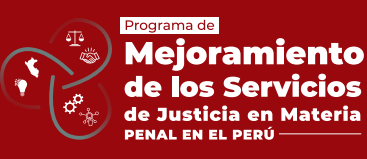

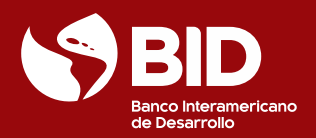

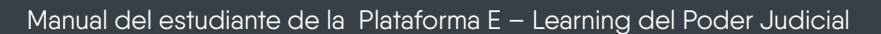

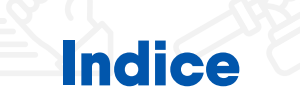

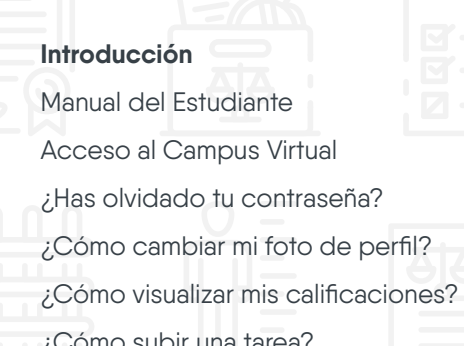

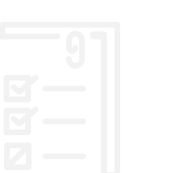

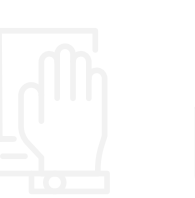

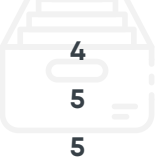

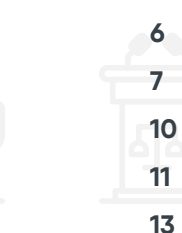

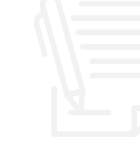

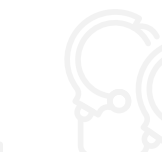

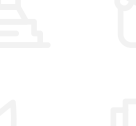

¿Cómo subir una tarea?

¿Cómo cambiar mi contraseña?

¿Cómo accedo a los cursos virtuales en que estoy registrado?

¿Cómo resolver una evaluación o cuestionario?

¿Cómo responder un foro?

¿Cómo registrar mi asistencia?

¿Cómo registrar mi salida?

¿Cómo visualizar o descargar un archivo?

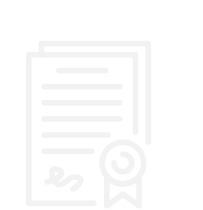

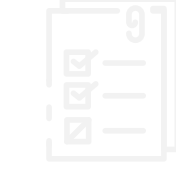

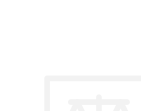

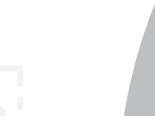

Manual del estudiante de la Plataforma E – Learning del Poder Judicial 3

# Tabla de Ilustraciones

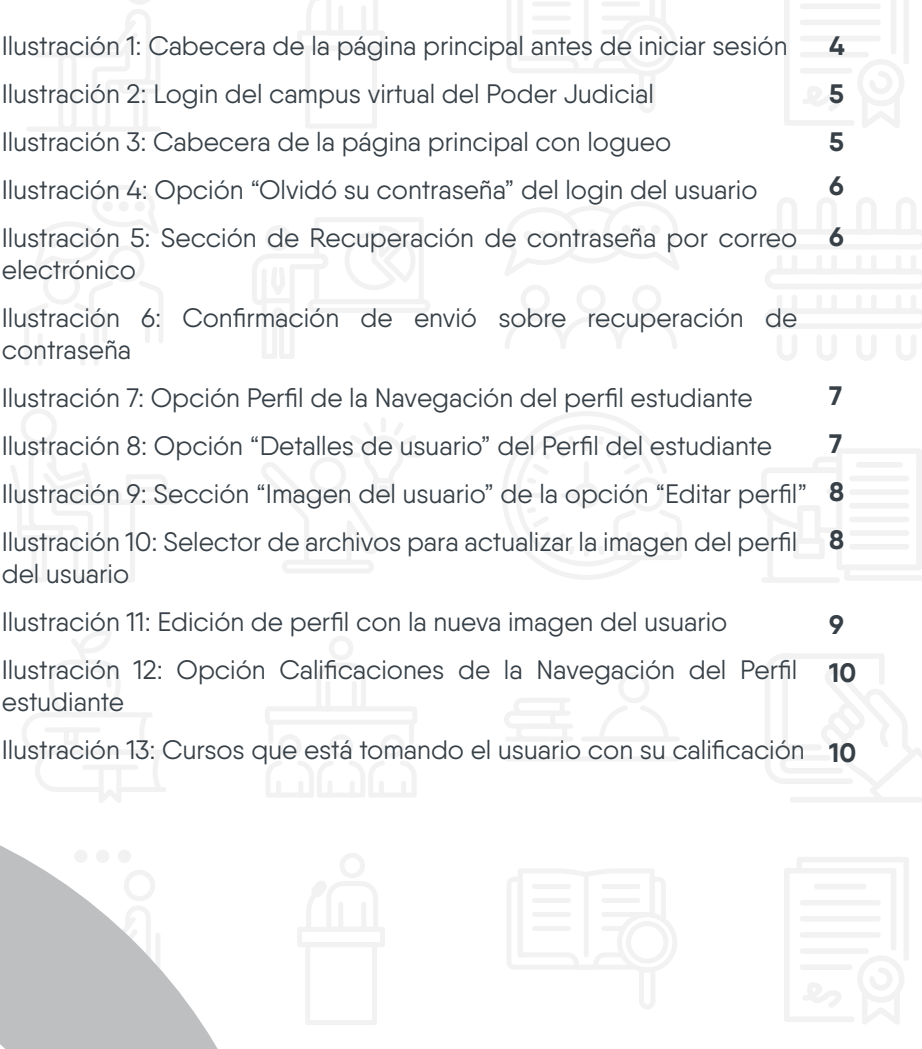

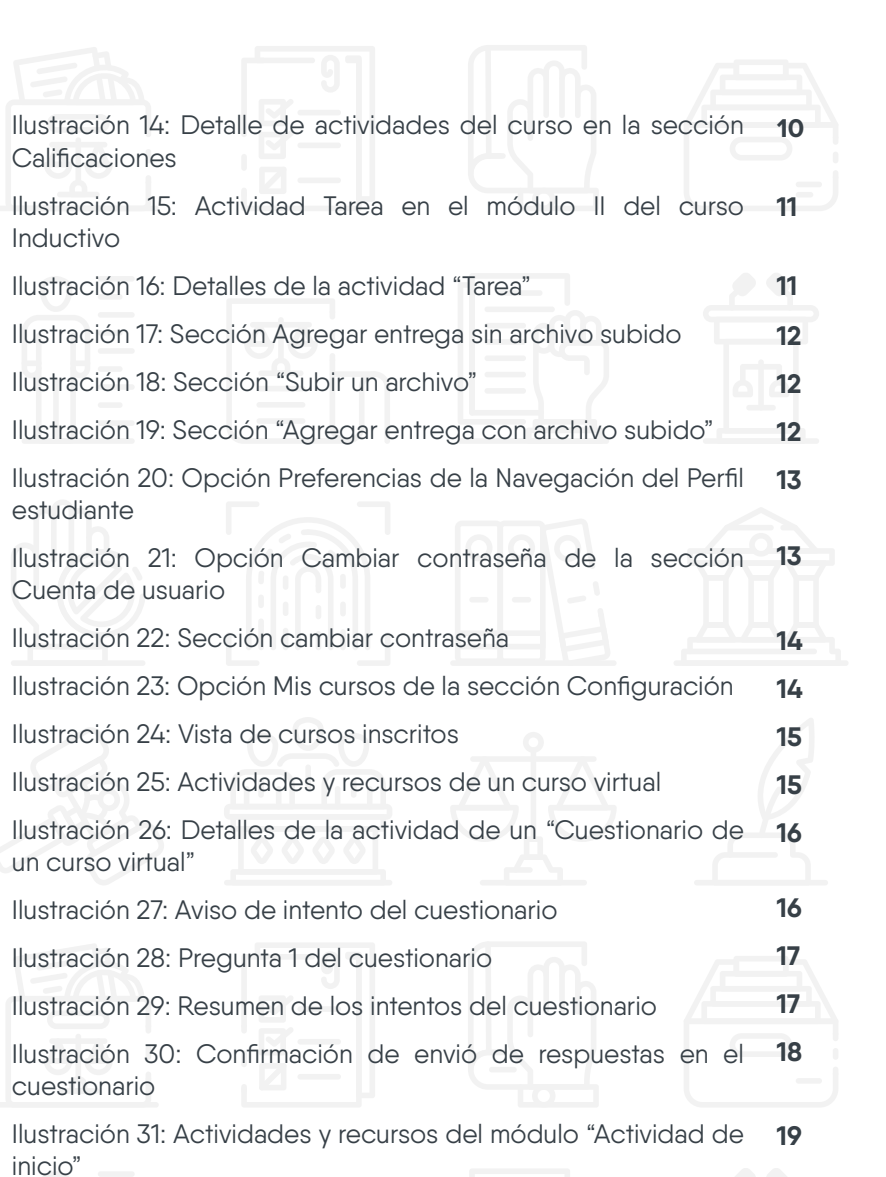

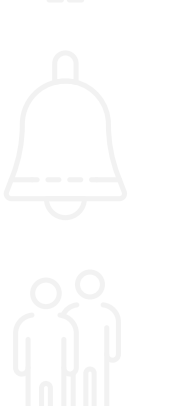

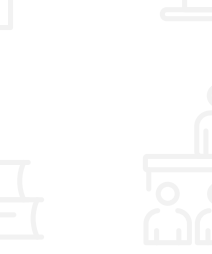

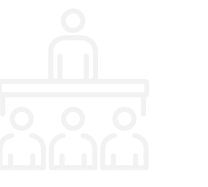

Ilustración 32: Contenido de un foro Ilustración 33: Sección de respuesta para enviar al foro Ilustración 34: Registro de entrada" dentro de un curso virtual Ilustración 35: Detalles de la "Asistencia"

Ilustración 36:Registro de ingreso Ilustración 37: Detalles del envío de ingreso en la asistencia Ilustración 38: "Registro de salida" dentro de un curso virtual Ilustración 39 : Detalles de la "Aasistencia"

Ilustración 40: Registro de salida

Ilustración 41: Detalles del envío de ingreso

Ilustración 42: Recurso "Carpeta" en el diplomado especializado en Derecho Civil

Ilustración 43: Contenido de la carpeta en el diplomado especializado en Derecho Civil

Ilustración 44: Documento abierto de la carpeta en el diplomado especializado en Derecho Civil Ilustración 45: Guardado de un documento pdf

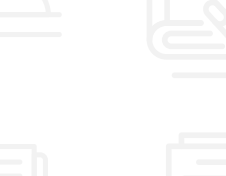

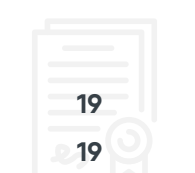

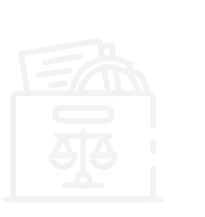

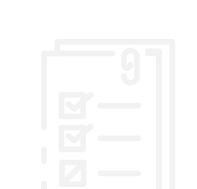

Manual del estudiante de la Plataforma E – Learning del Poder Judicial 4

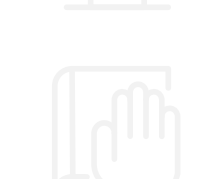

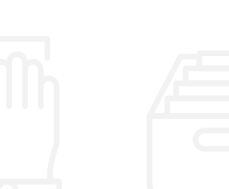

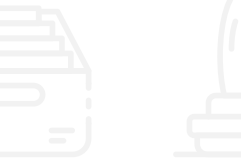

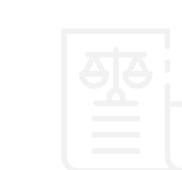

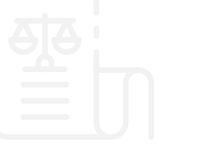

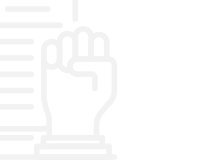

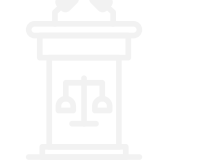

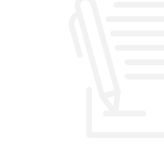

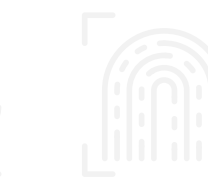

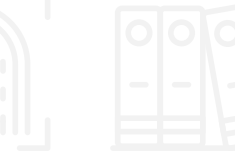

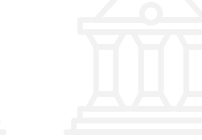

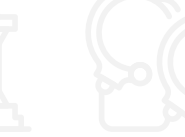

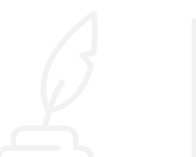

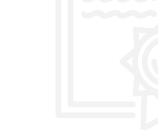

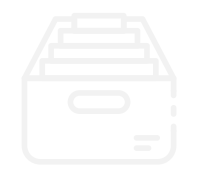

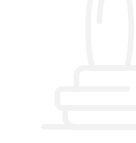

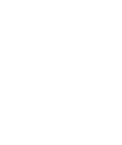

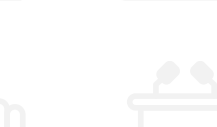

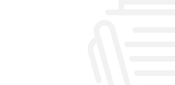

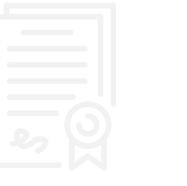

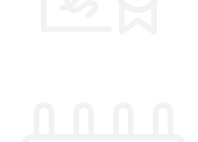

**23**

**23**

**24**

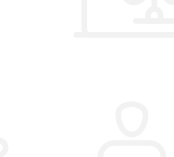

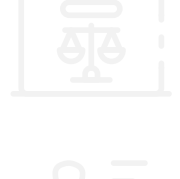

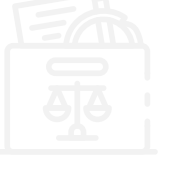

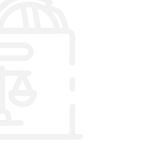

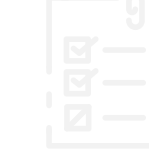

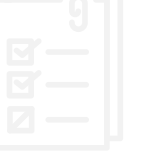

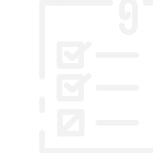

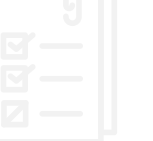

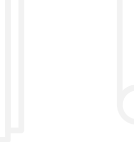

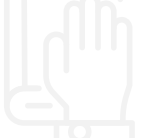

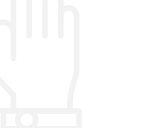

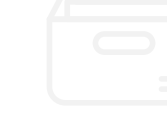

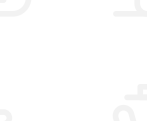

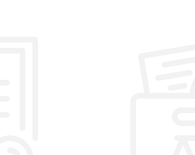

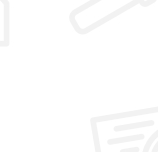

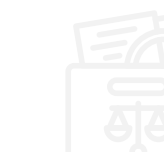

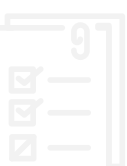

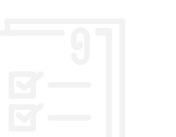

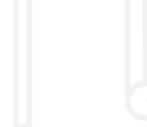

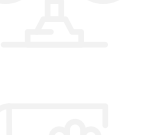

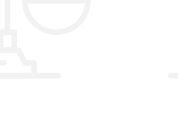

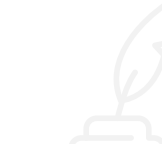

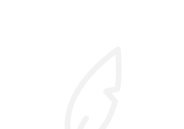

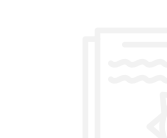

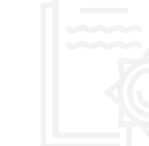

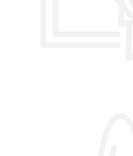

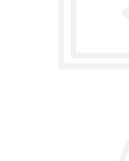

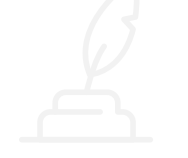

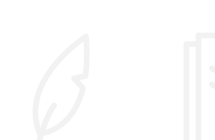

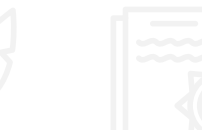

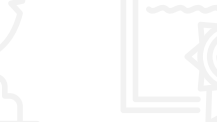

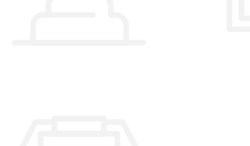

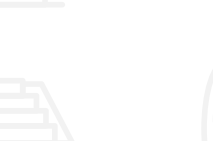

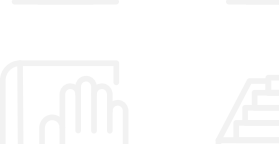

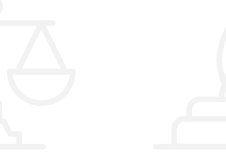

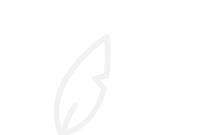

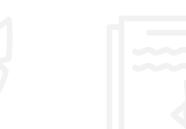

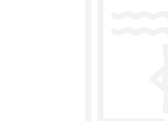

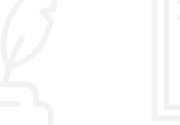

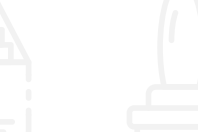

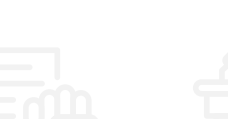

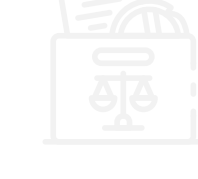

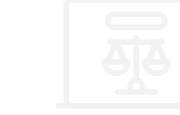

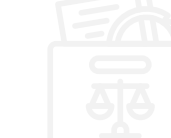

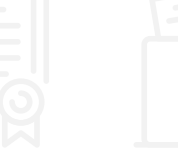

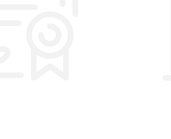

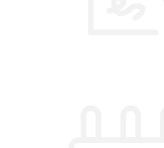

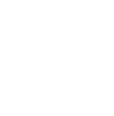

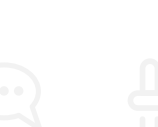

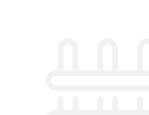

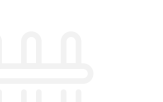

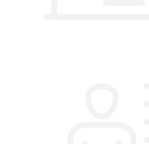

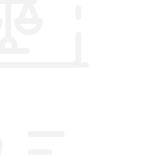

Manual del estudiante de la Plataforma E – Learning del Poder Judicial 5

# Introducción

El 8 de julio de 2020, el Gobierno del Perú suscribió con el Banco Interamericano de Desarrollo – BID el Contrato de Préstamo Nº 4959/OC-PE para la ejecución del Programa Mejoramiento de los Servicios de Justicia en materia penal en el Perú.

El Programa será ejecutado por el Ministerio de Justicia y Derechos Humanos -MINJUSDH, el Ministerio Público – Fiscalía de la Nación - MPFN y el Poder Judicial -PJ, cada uno con su propia unidad ejecutora, con relaciones directas con el Banco y con plena autonomía financiera, técnica y operativa.

En el Poder Judicial, la Oficina de Coordinación de Proyectos – Unidad Ejecutora 002 del Poder Judicial es el órgano de apoyo de la Gerencia General encargado de la coordinación, ejecución y supervisión administrativa de los programas y/o proyectos que ejecuta este poder del estado, con financiamiento reembolsable y no reembolsable, para la mejora y fortalecimiento de los servicios de administración de justicia en el país.

El objetivo general del programa es la mejora de la gestión del Servicios de Justicia en materia penal en el Perú, a través de:

- I. Aumento de la eficiencia del Sistema de Administración de Justicia Penal a través de los medios tecnológicos;
- II. Aumento de la calidad de la investigación criminal; y
- III. Mejoramiento del acceso a los servicios de administración de justicia penal a través de medios tecnológicos.

En ese contexto, en el Documento Equivalente del componente 4 – "Suficientes recursos para investigar y resolver casos complejos en materia penal" tiene previsto ejecutar diversas actividades correspondientes a la Acción 4.1 "Implementación de una plataforma de generación de competencias y capacitación", donde se propone el "Desarrollo de la plataforma virtual para el desarrollo de competencias y conocimiento"; motivo por el que se requiere desarrollar un manual del estudiante de la plataforma E – Learning.

Este manual del estudiante tiene como objetivo proporcionar instrucciones detalladas a los usuarios que están inscritos en los cursos virtuales o diplomados, indicándoles cómo realizar tareas y actividades específicas en el campus virtual del Poder Judicial.

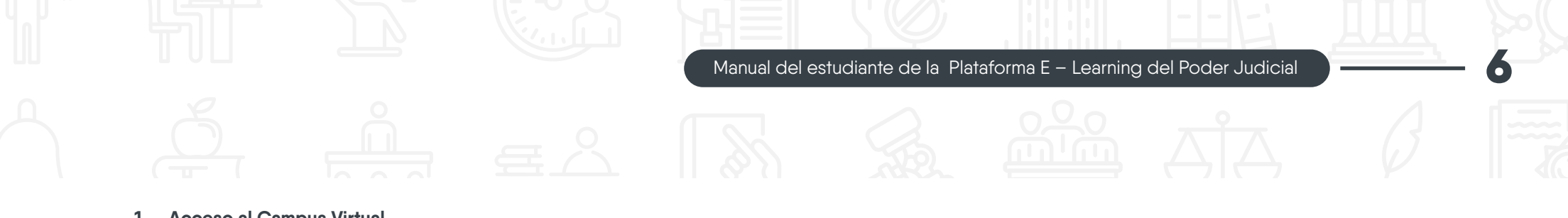

#### **1. Acceso al Campus Virtual**

Para acceder al campus virtual del Poder Judicial, debes seguir los siguientes pasos:

a) Ingresar a la siguiente URL https://campusvirtualcij.pj.gob.pe/

b) En la cabecera de la página principal del Campus Virtual, haz clic en el botón Ingresar.

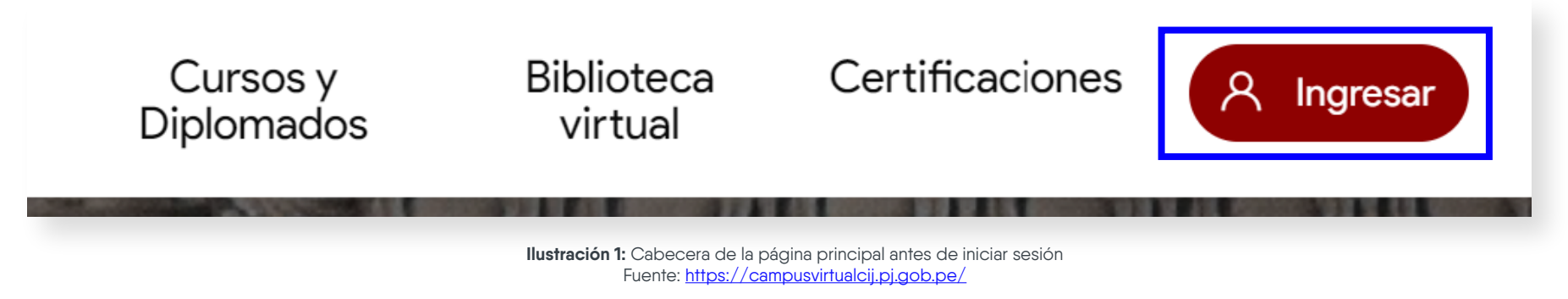

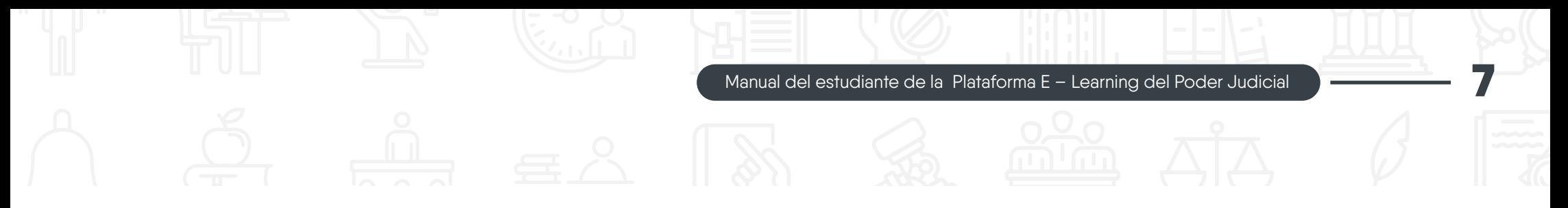

c) Se mostrará una página para ingresar el correo electrónico y tu contraseña. Finalmente, haz clic en el botón "Ingresar" para Iniciar sesión.

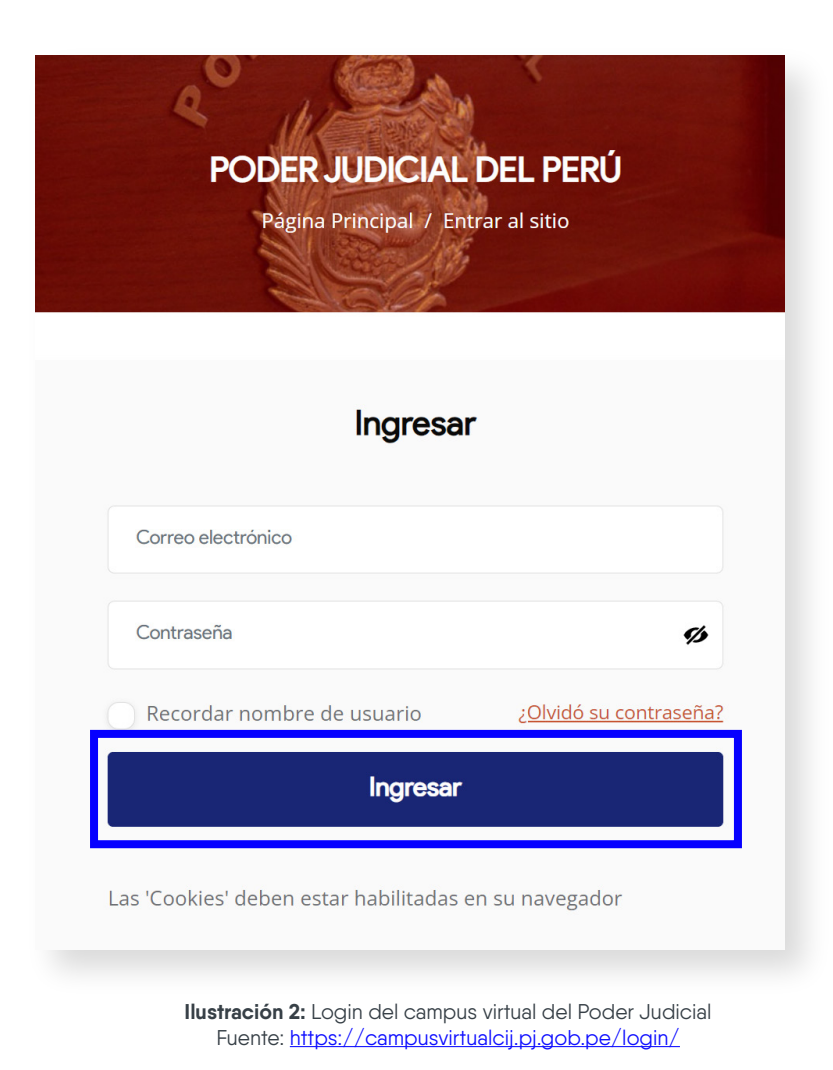

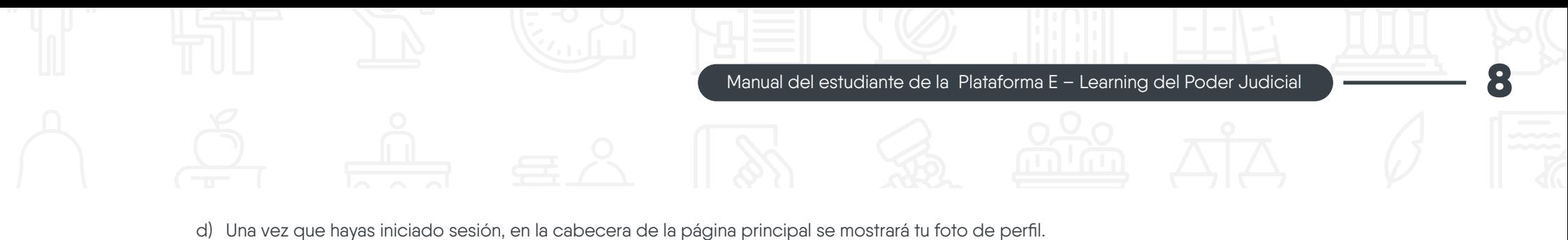

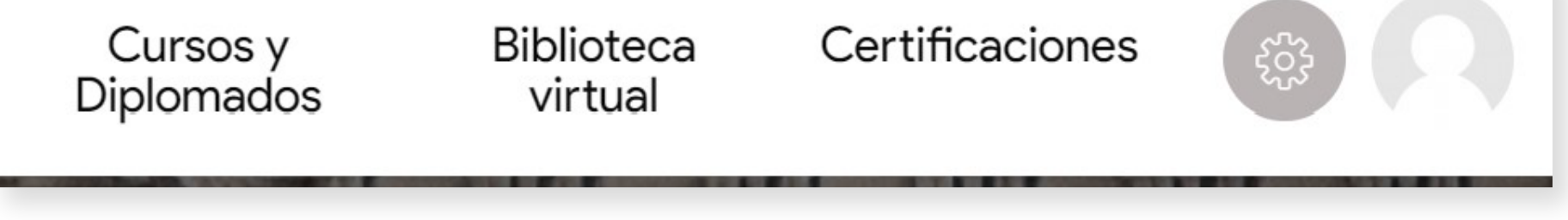

**Ilustración 3:** Cabecera de la página principal con logueo Fuente: https://campusvirtualcij.pj.gob.pe/

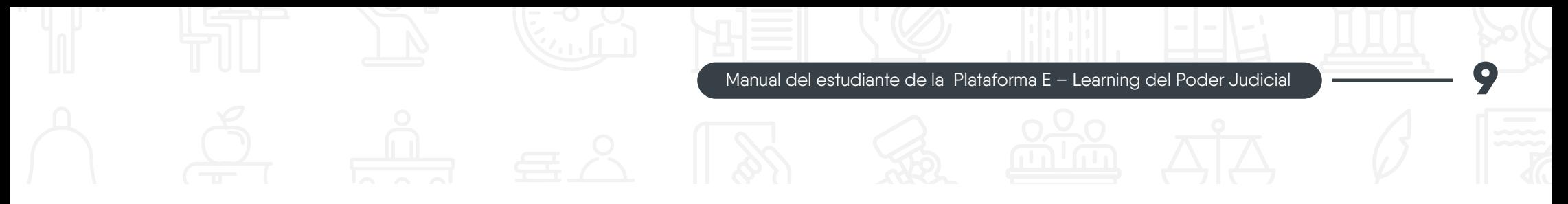

#### **2. ¿Has olvidado tu contraseña?**

En el caso de que hayas olvidado tu contraseña, sigue lo siguientes pasos para recuperarlo.

a) En la página de inicio de sesión, selecciona la opción "¿Olvidó su contraseña?"

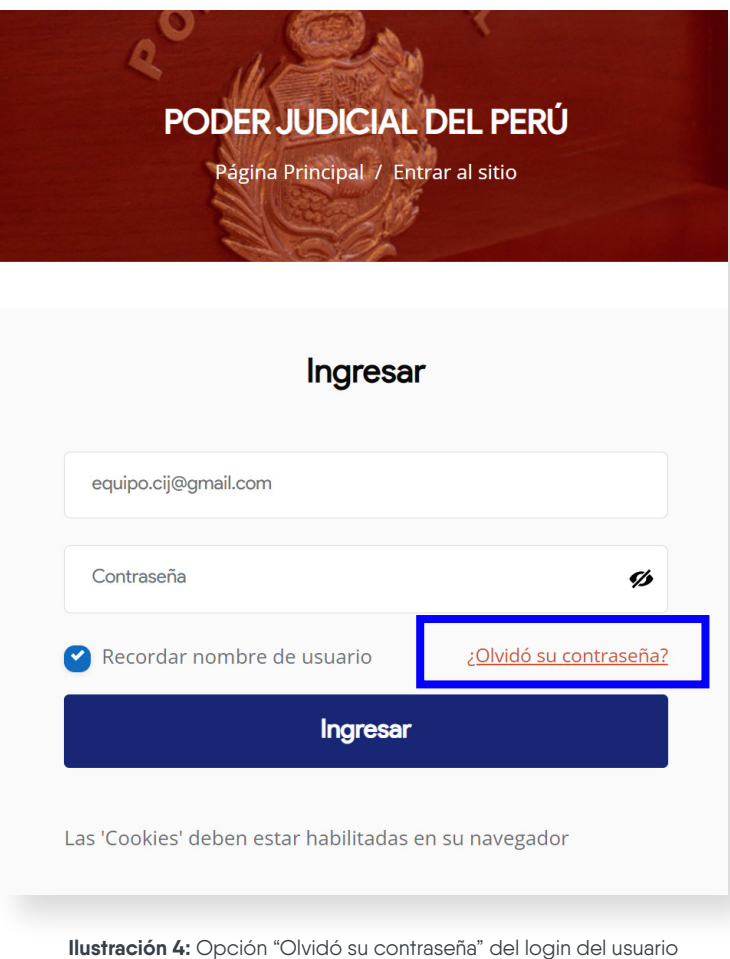

Fuente: https://campusvirtualcij.pj.gob.pe/login/

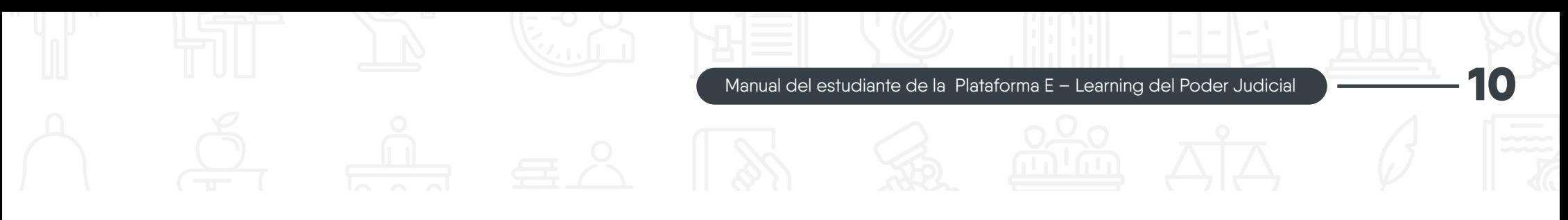

b) En la pantalla siguiente, ingresa tu correo electrónico registrado y haz clic en el botón "Buscar" para que el sistema realice la búsqueda en la base de datos.

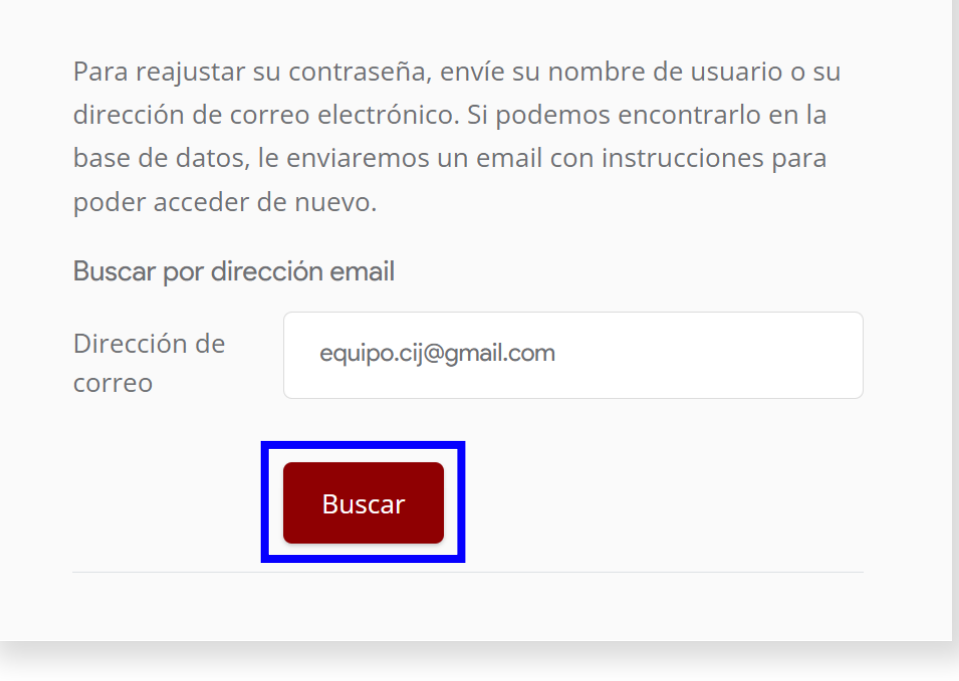

**Ilustración 5:** Sección de Recuperación de contraseña por correo electrónico Fuente: https://campusvirtualcij.pj.gob.pe/login/forgot\_password.php

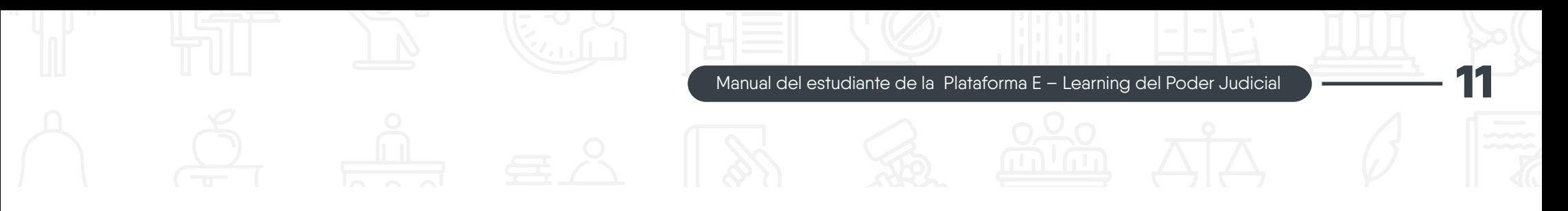

c) Se enviará un mensaje al correo electrónico con instrucciones sencillas para la recuperación de contraseña.

Si ha suministrado un nombre de usuario correcto o dirección de correo electrónico única, se le debería haber enviado un correo electrónico.

Contiene instrucciones sencillas para confirmar y completar este cambio de contraseña. Si sigue teniendo problemas, por favor contacte con el administrador del sitio.

## Continuar

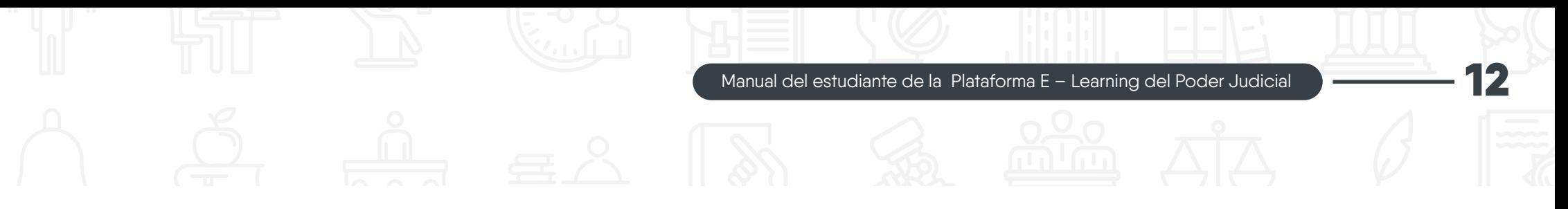

#### **3. ¿Cómo cambiar mi foto de perfil?**

Si deseas cambiar tu foto de perfil, tienes que seguir los siguientes pasos:

a) En la parte superior derecha de la página del campus virtual, primero haz clic en el icono de navegación del usuario y después selecciona la opción "Perfil".

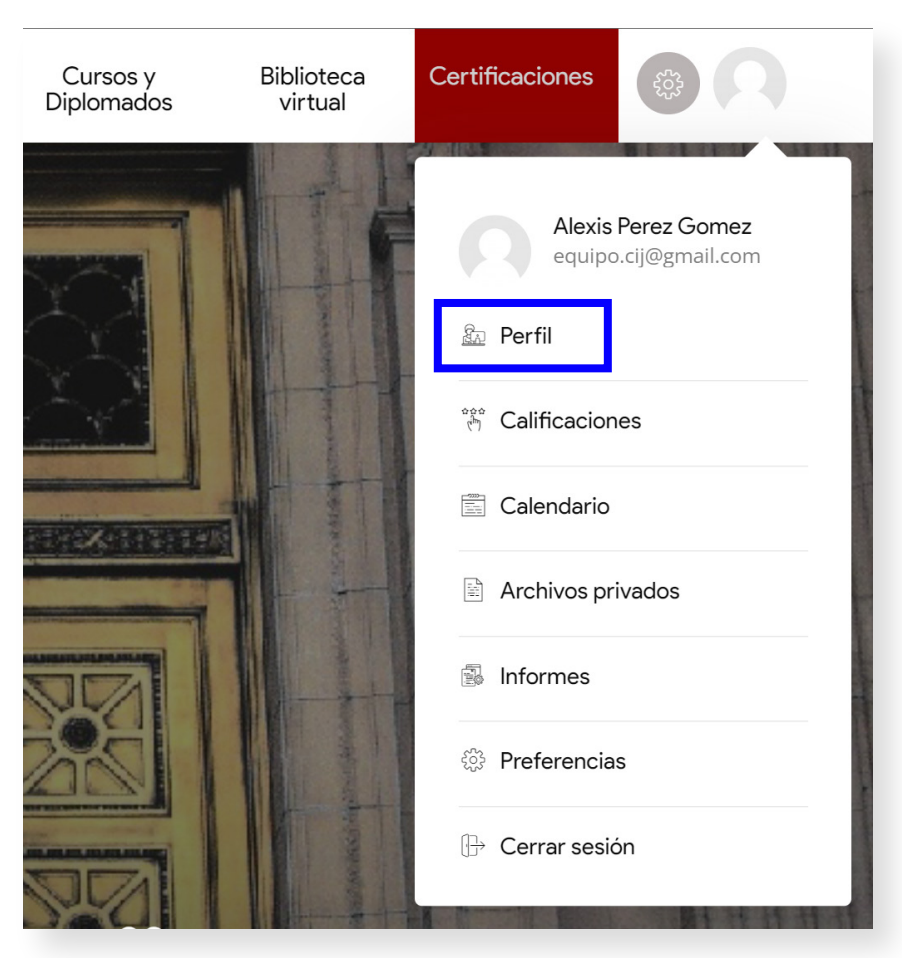

**Ilustración 7:** Opción Perfil de la Navegación del perfil estudiante Fuente: https://campusvirtualcij.pj.gob.pe/

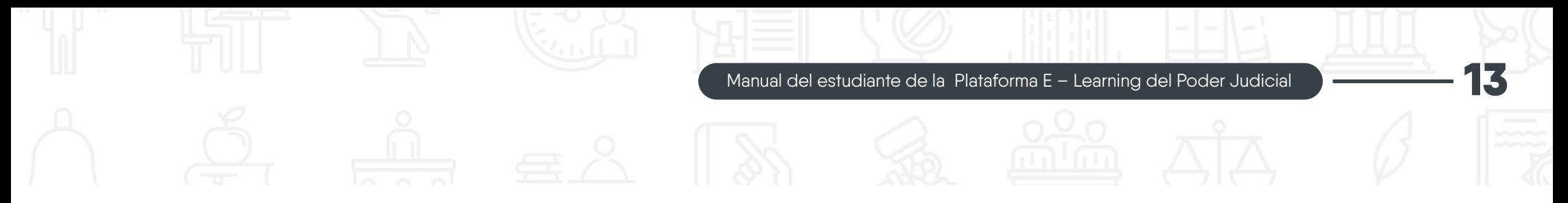

b) En una nueva página, verás el menú desplegable "Detalles de usuario". Haz clic en la opción "Editar perfil".

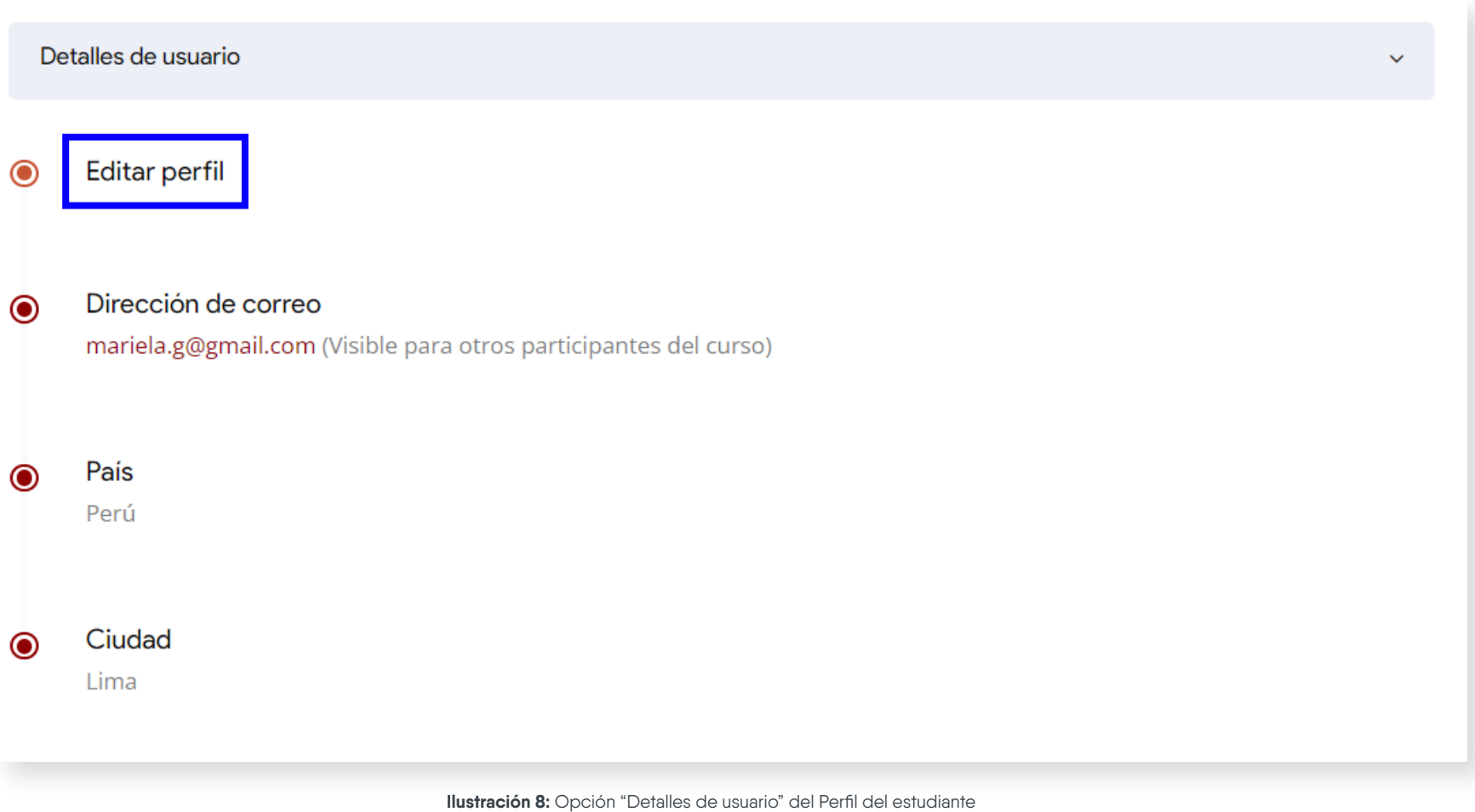

Fuente: https://campusvirtualcij.pj.gob.pe/user/profile.php

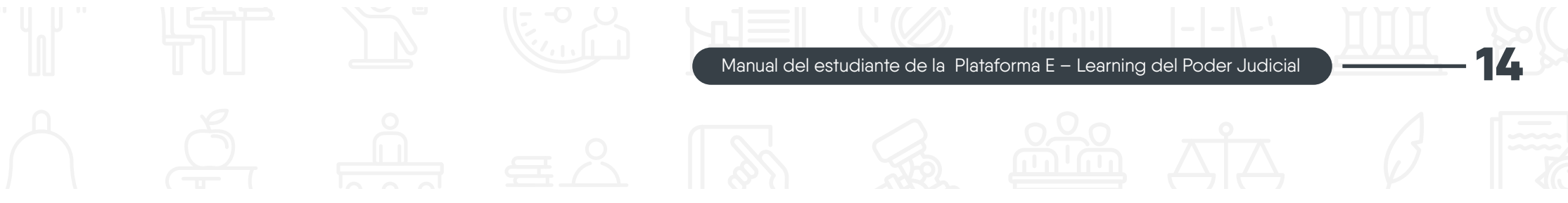

c) En la sección "Imagen del usuario", ir a la opción "Imagen nueva" y haz clic en el botón "Selector de archivos" para cambiar la foto del perfil.

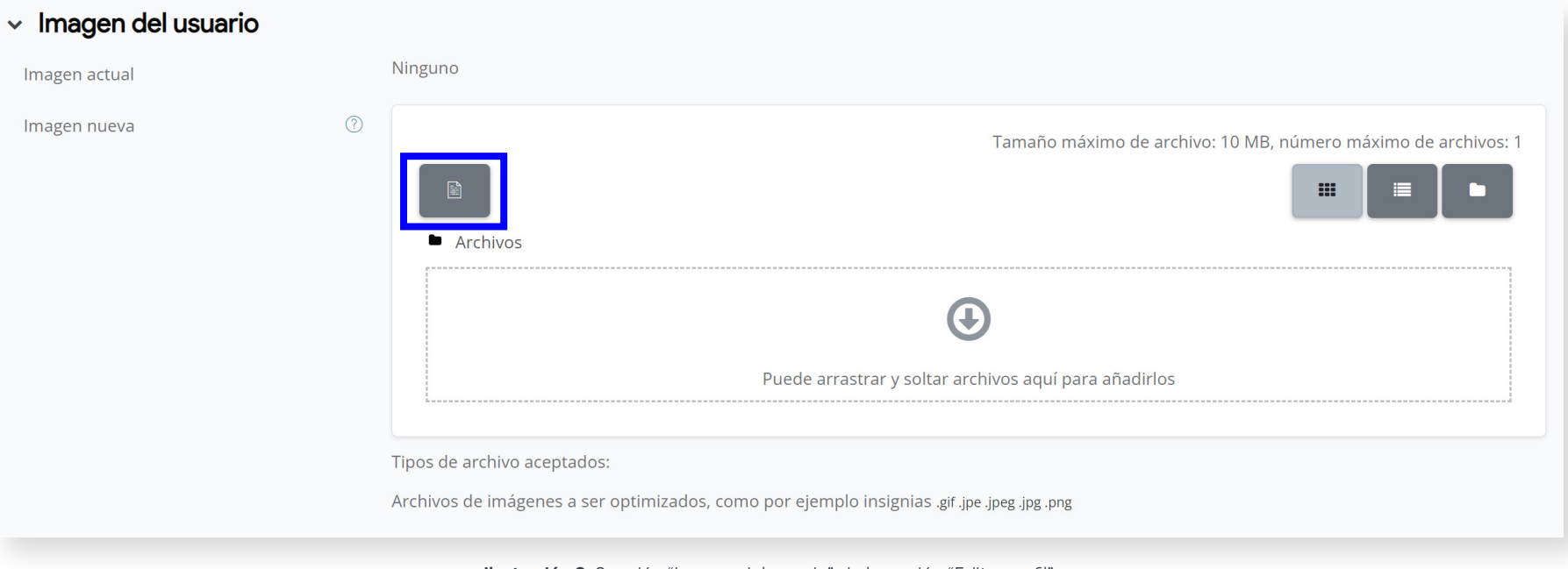

**Ilustración 9:** Sección "Imagen del usuario" de la opción "Editar perfil" Fuente: https://campusvirtualcij.pj.gob.pe/user/editadvanced.php?id=7&course=1&returnto=profile

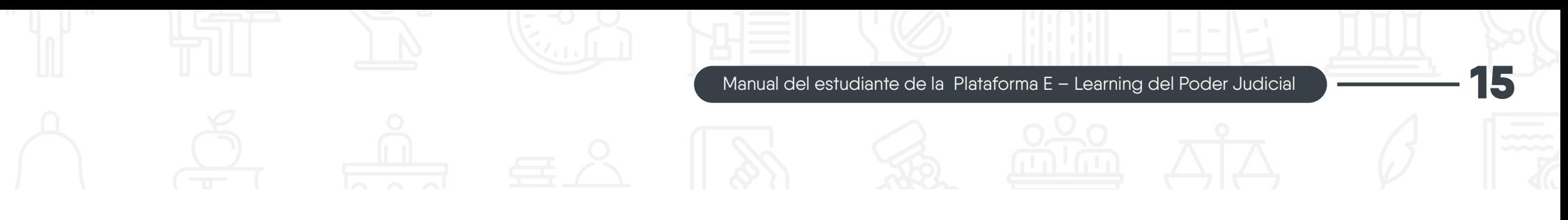

d) Se abrirá una ventana emergente llamada "Selector de archivos". Haz clic en el botón "Seleccionar archivo" y elige la imagen deseada. Por último, haz clic en el botón "Subir este archivo".

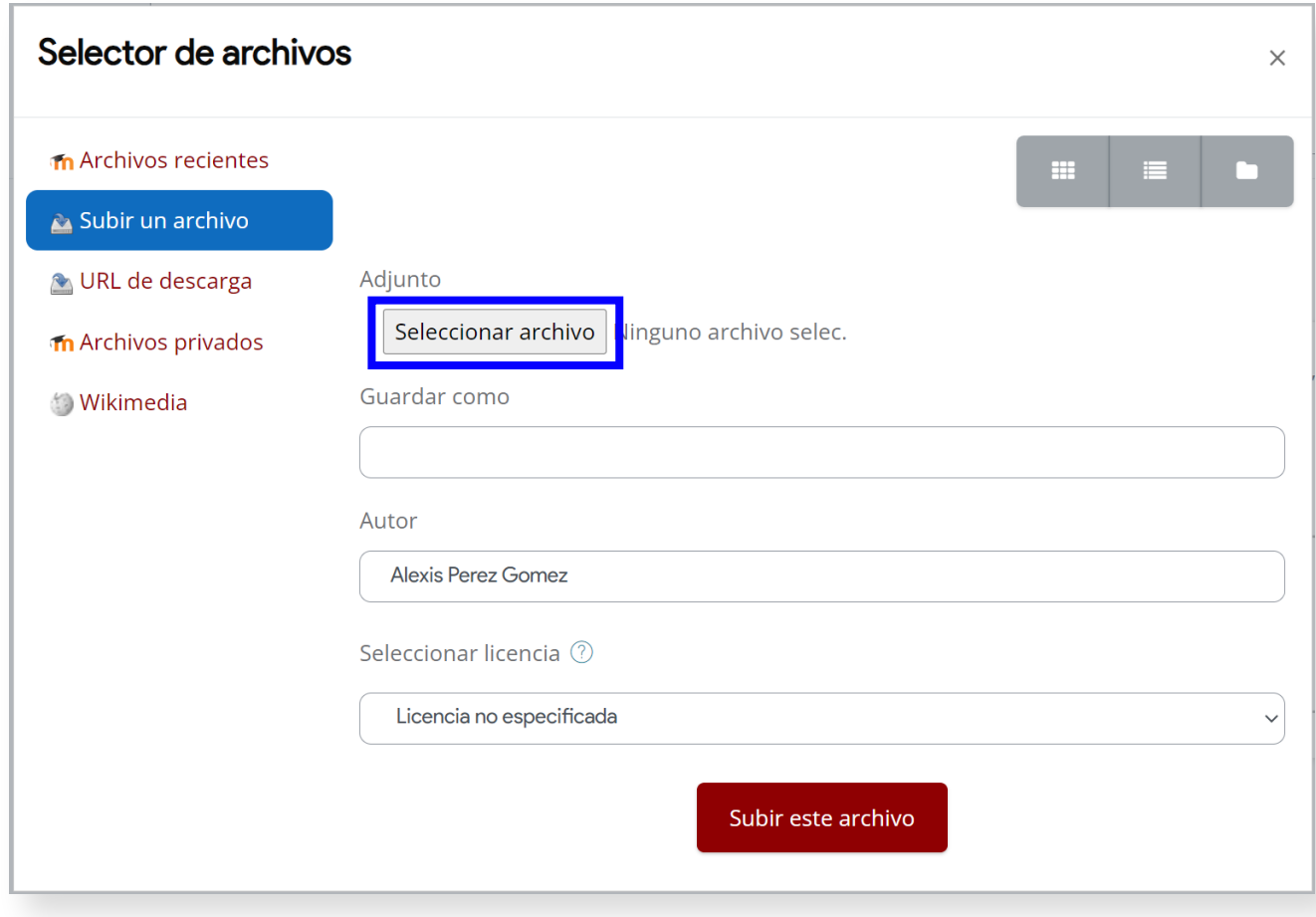

**Ilustración 10:** Selector de archivos para actualizar la imagen del perfil del usuario Fuente: https://campusvirtualcij.pj.gob.pe/user/editadvanced.php?id=7&course=1&returnto=profile

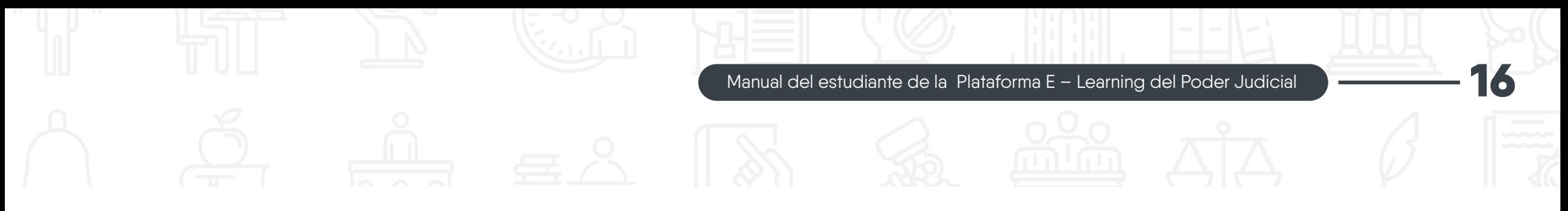

e) La imagen seleccionada se mostrará en la sección "Imagen nueva". Para finalizar, haz clic en el botón 'Actualizar información personal'.

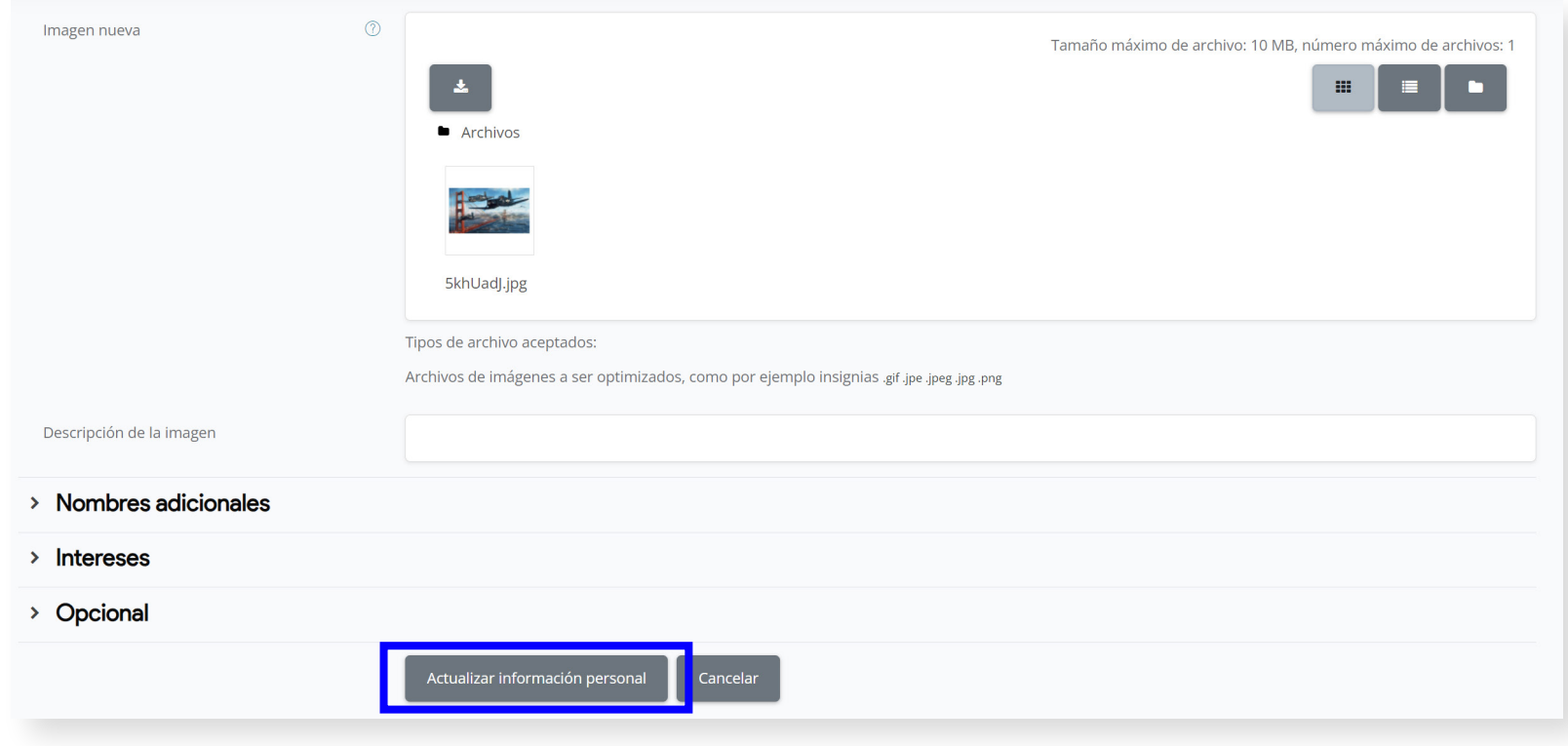

**Ilustración 11:** Edición de perfil con la nueva imagen del usuario Fuente: https://campusvirtualcij.pj.gob.pe/user/editadvanced.php?id=7&course=1&returnto=profile

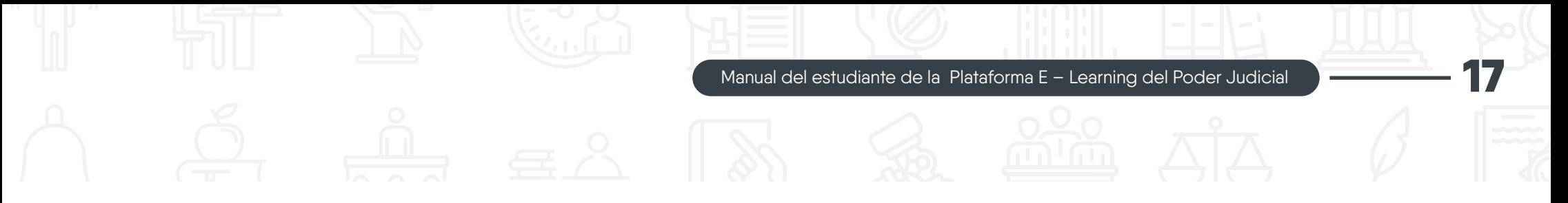

#### **4. ¿Cómo visualizar mis calificaciones?**

Para visualizar las calificaciones obtenidas en las evaluaciones de los cursos en que estás inscrito, sigue los siguientes pasos:

a) En el menú de navegación del usuario, que está ubicado en el lado superior derecho de la página principal, selecciona la opción "Calificaciones".

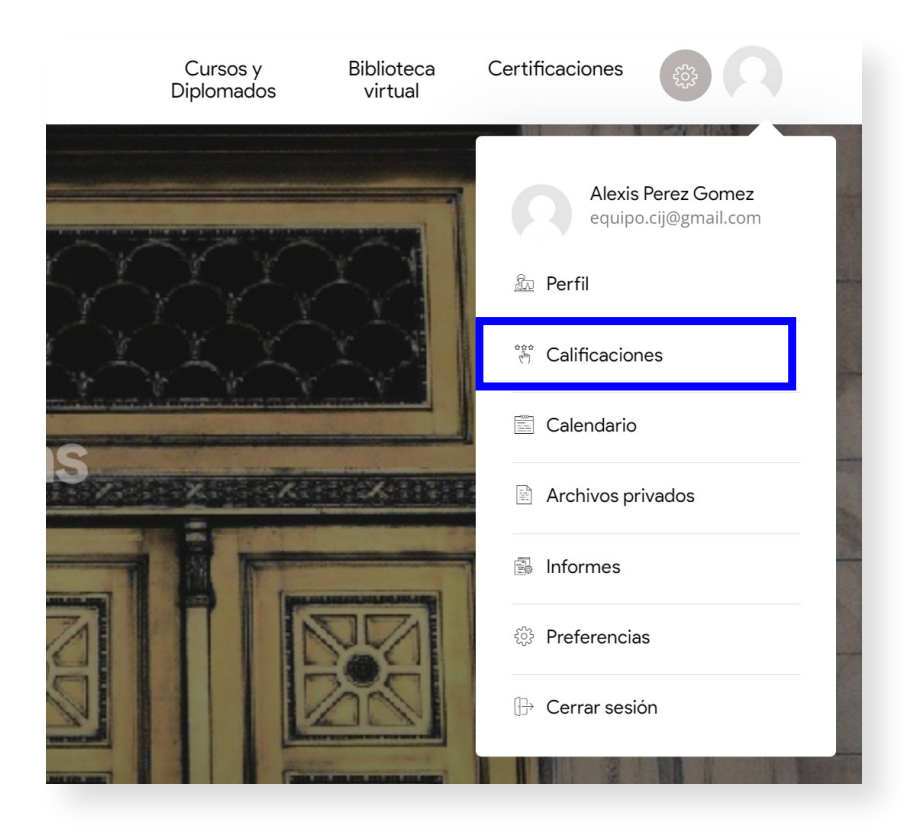

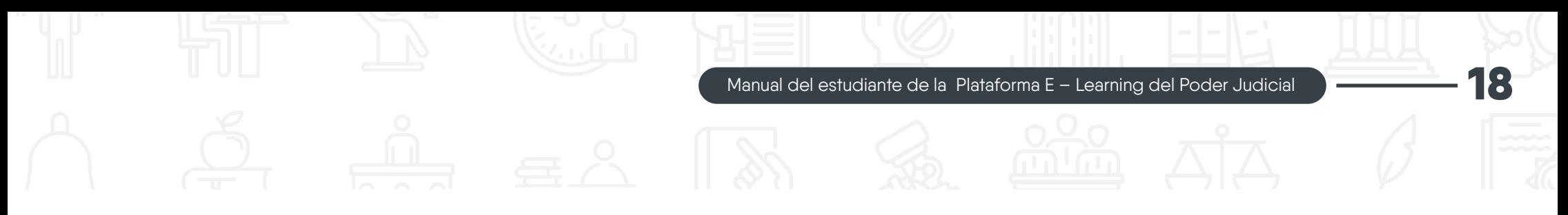

b) En una nueva página, verás los cursos que estás tomando con su calificación total.

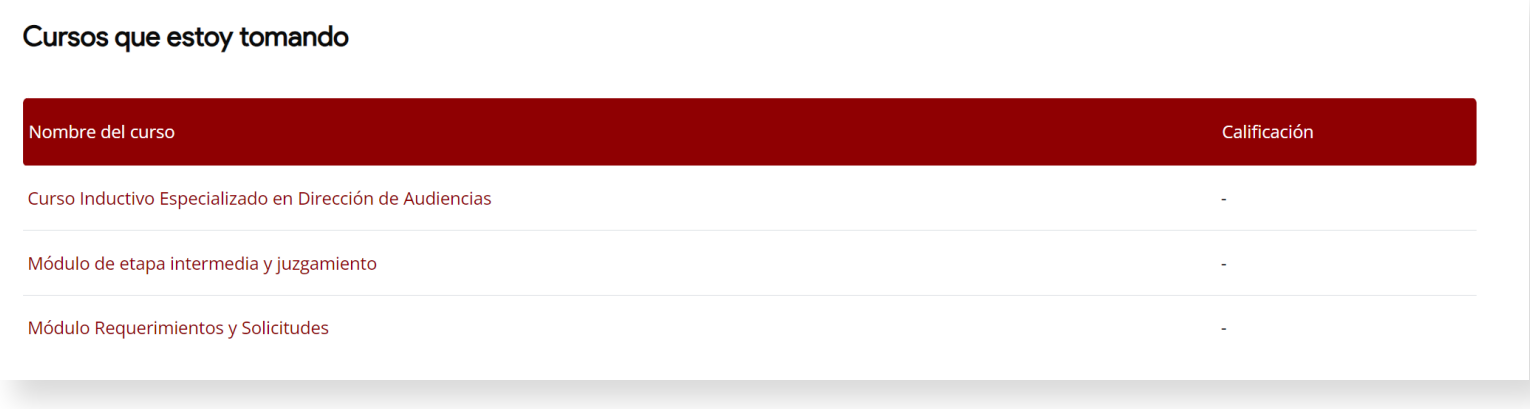

**Ilustración 13:** Cursos que está tomando el usuario con su calificación Fuente: https://campusvirtualcij.pj.gob.pe/grade/report/overview/index.php

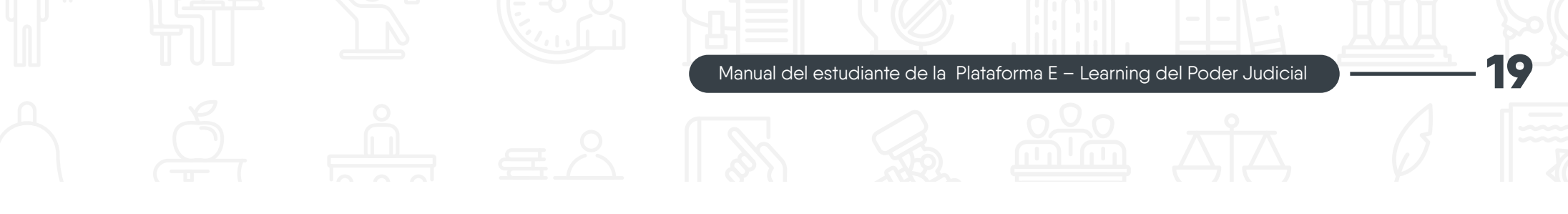

c) Al seleccionar un curso específico, verás detalles del curso como: Sus actividades, ponderación calculada, calificación, rango y porcentaje.

#### Calificaciones

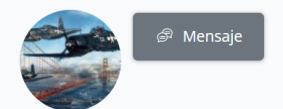

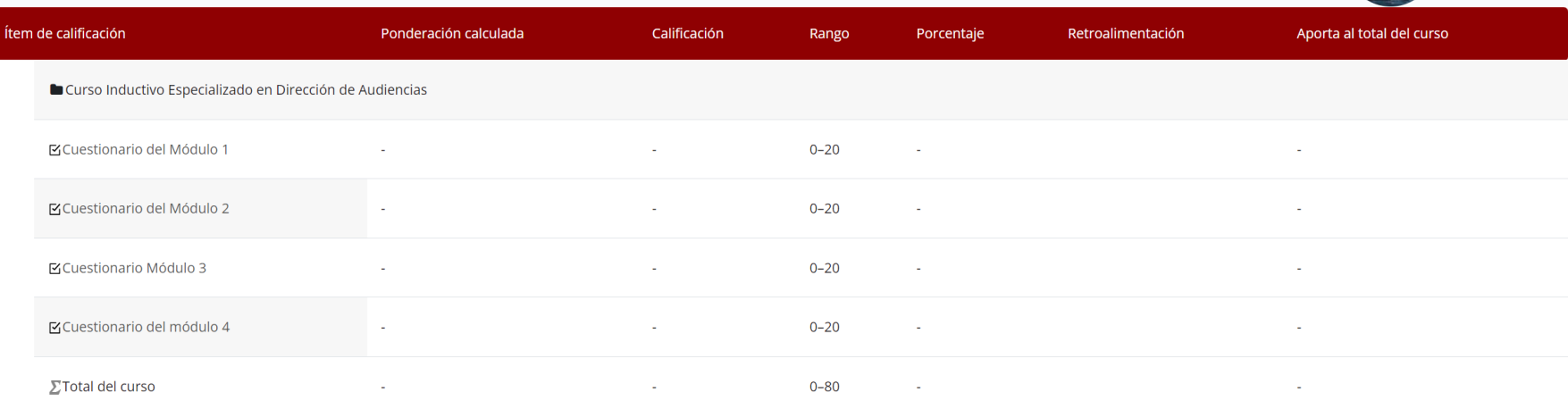

**Ilustración 14:** Detalle de actividades del curso en la sección Calificaciones Fuente: https://campusvirtualcij.pj.gob.pe/course/user.php?mode=grade&id=33&user=7

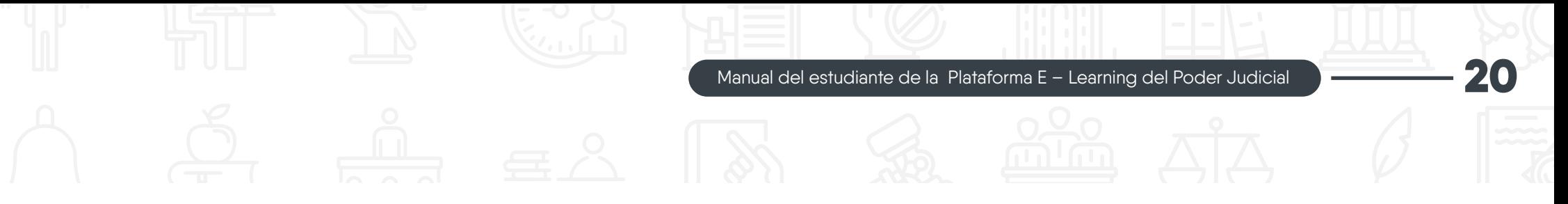

#### **5. ¿Cómo subir una tarea?**

Para subir una tarea sigue los siguientes pasos:

a) Dentro de un curso virtual, ubica la actividad tarea que deseas desarrollar y haz clic en su icono o en su nombre para acceder a él.

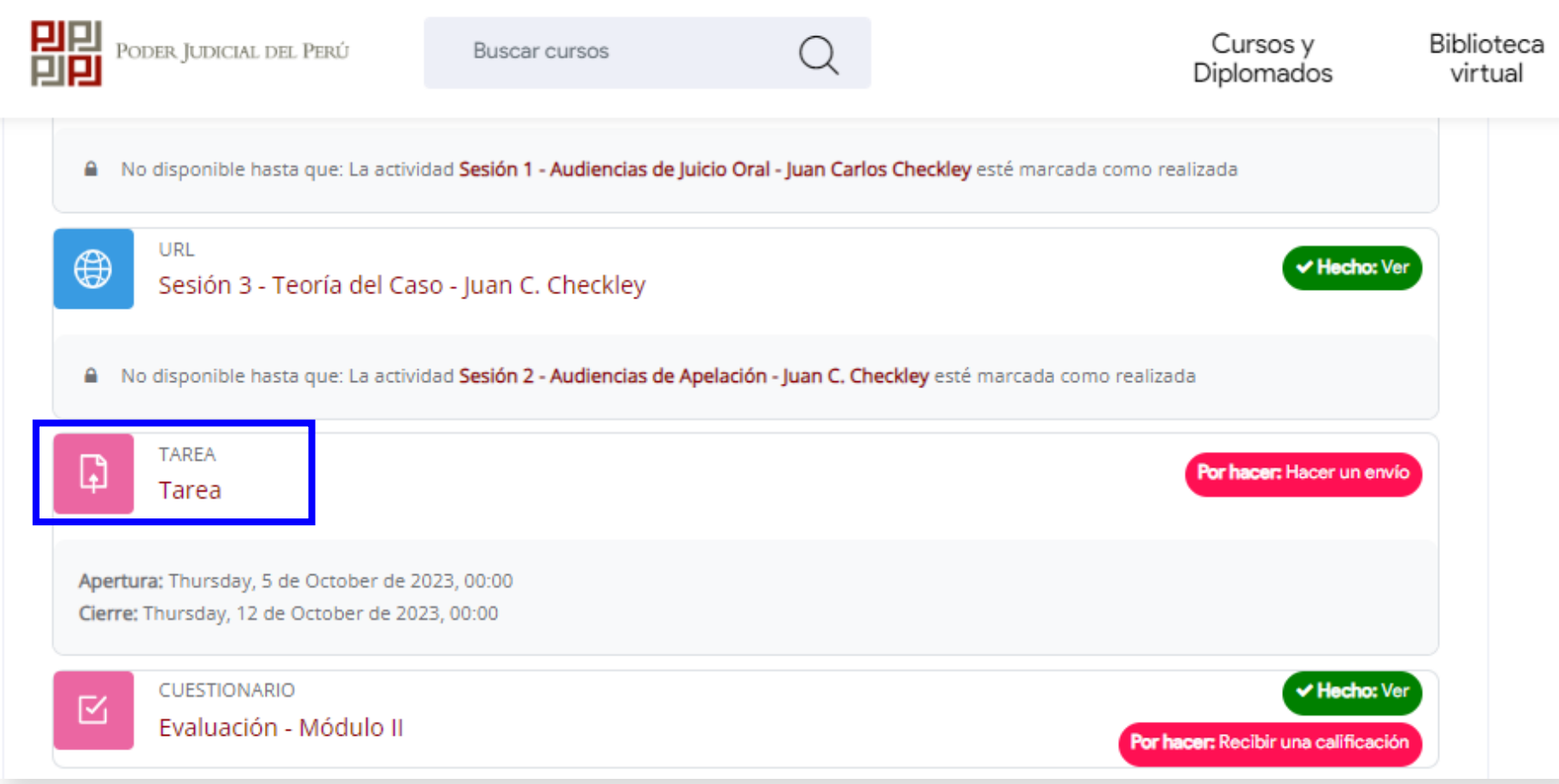

**Ilustración 15:** Actividad Tarea en el módulo II del curso Inductivo Fuente: https://campusvirtualcij.pj.gob.pe/course/view.php?id=33

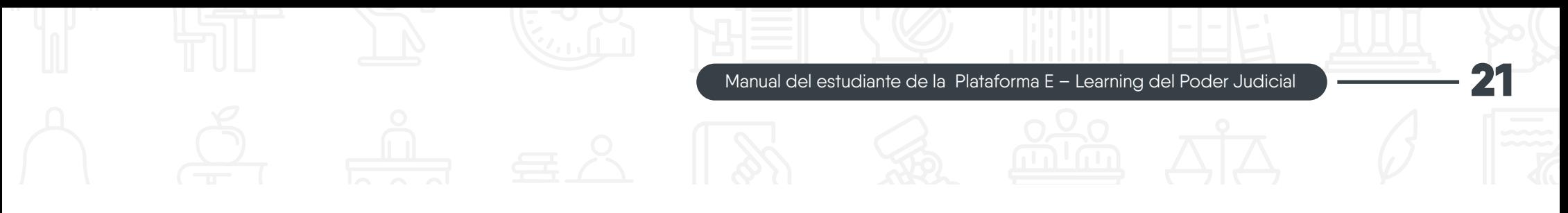

b) Se abrirá una página con los detalles de la actividad. Para cargar el documento, haz clic en el botón "Agregar entrega".

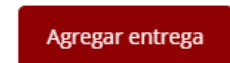

### Estado de la entrega

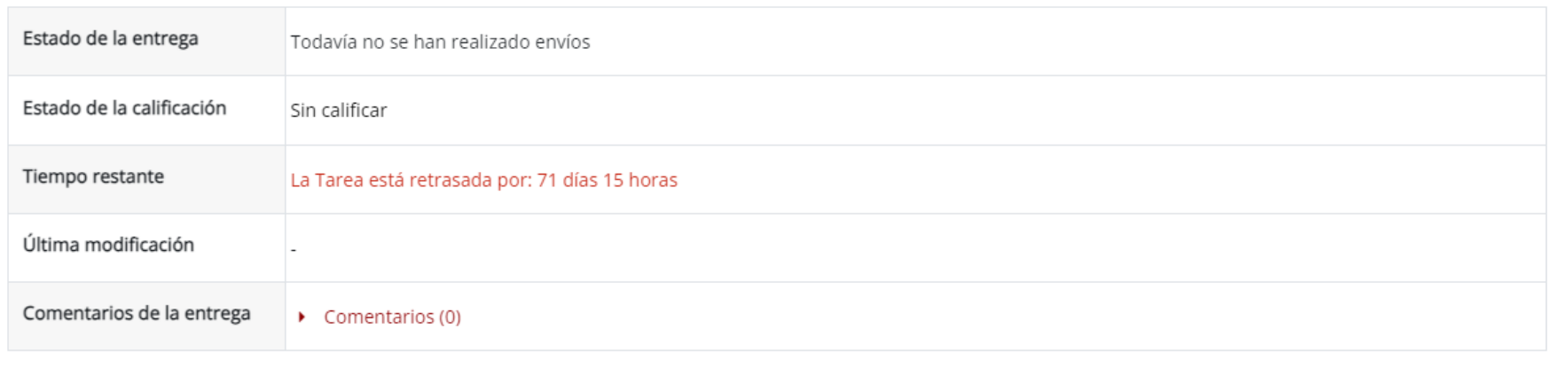

**Ilustración 16:** Detalles de la actividad "Tarea" Fuente: https://campusvirtualcij.pj.gob.pe/mod/assign/view.php?id=1427&action=editsubmission

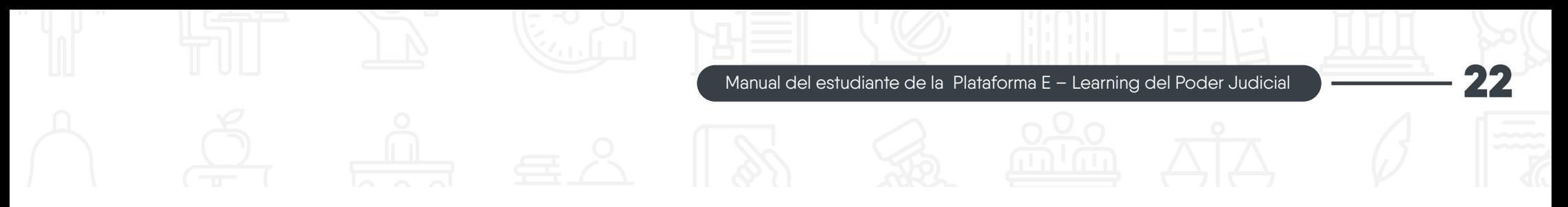

c) En una nueva página, encontrarás la sección "Agregar entrega". Para empezar, haz clic en el icono "Agregar".

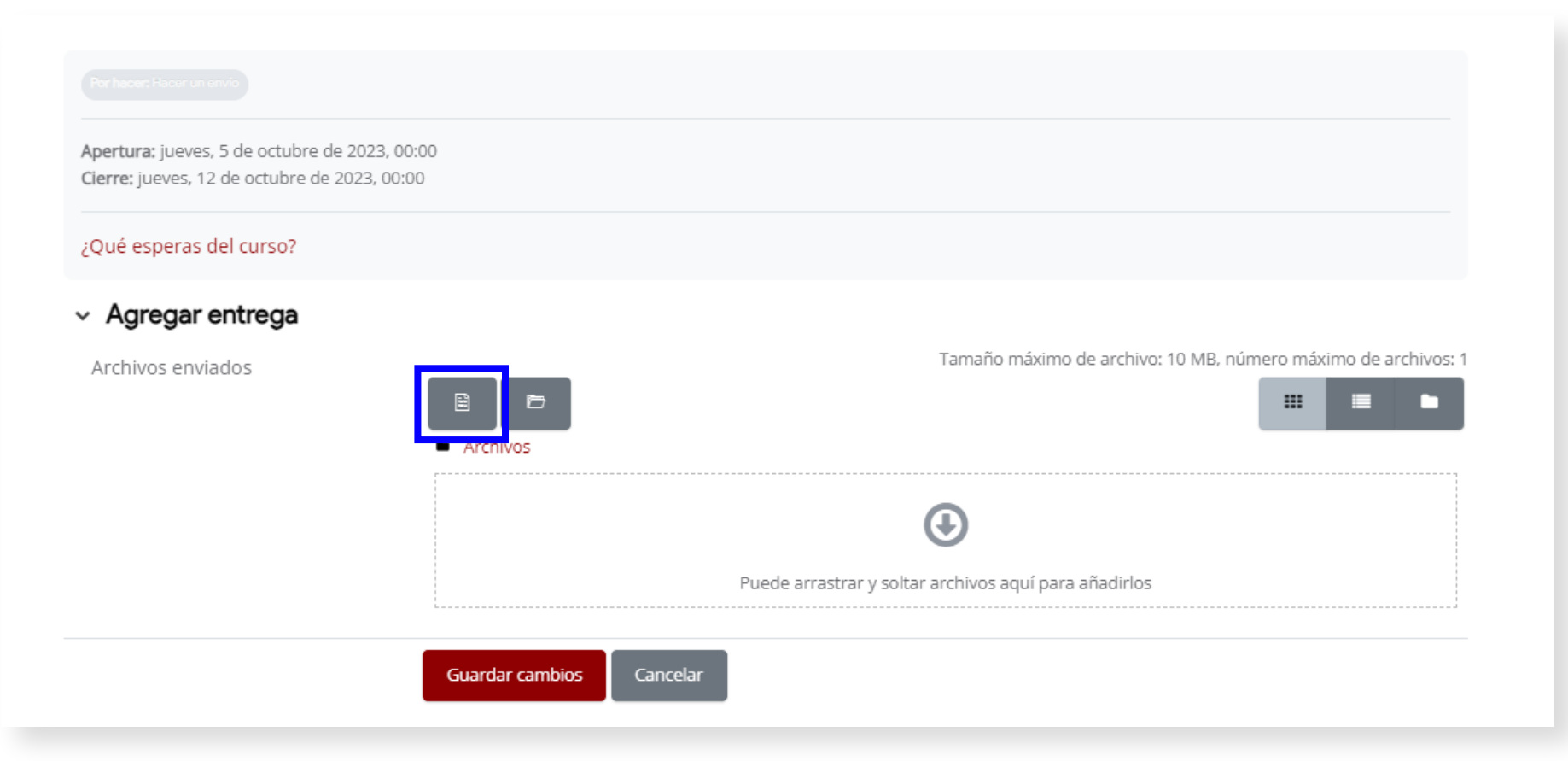

**Ilustración 17:** Sección Agregar entrega sin archivo subido Fuente: https://campusvirtualcij.pj.gob.pe/mod/assign/view.php?id=1427&action=editsubmission

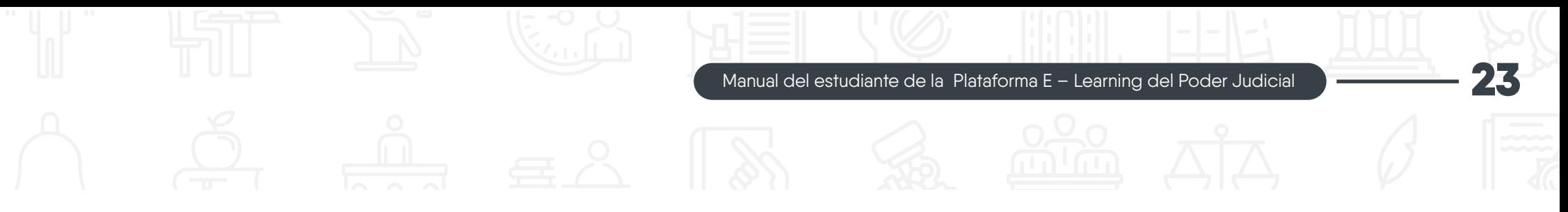

d) Para adjuntar el archivo, haz clic en "Seleccionar archivo" y después, haz clic en el botón "Subir este archivo".

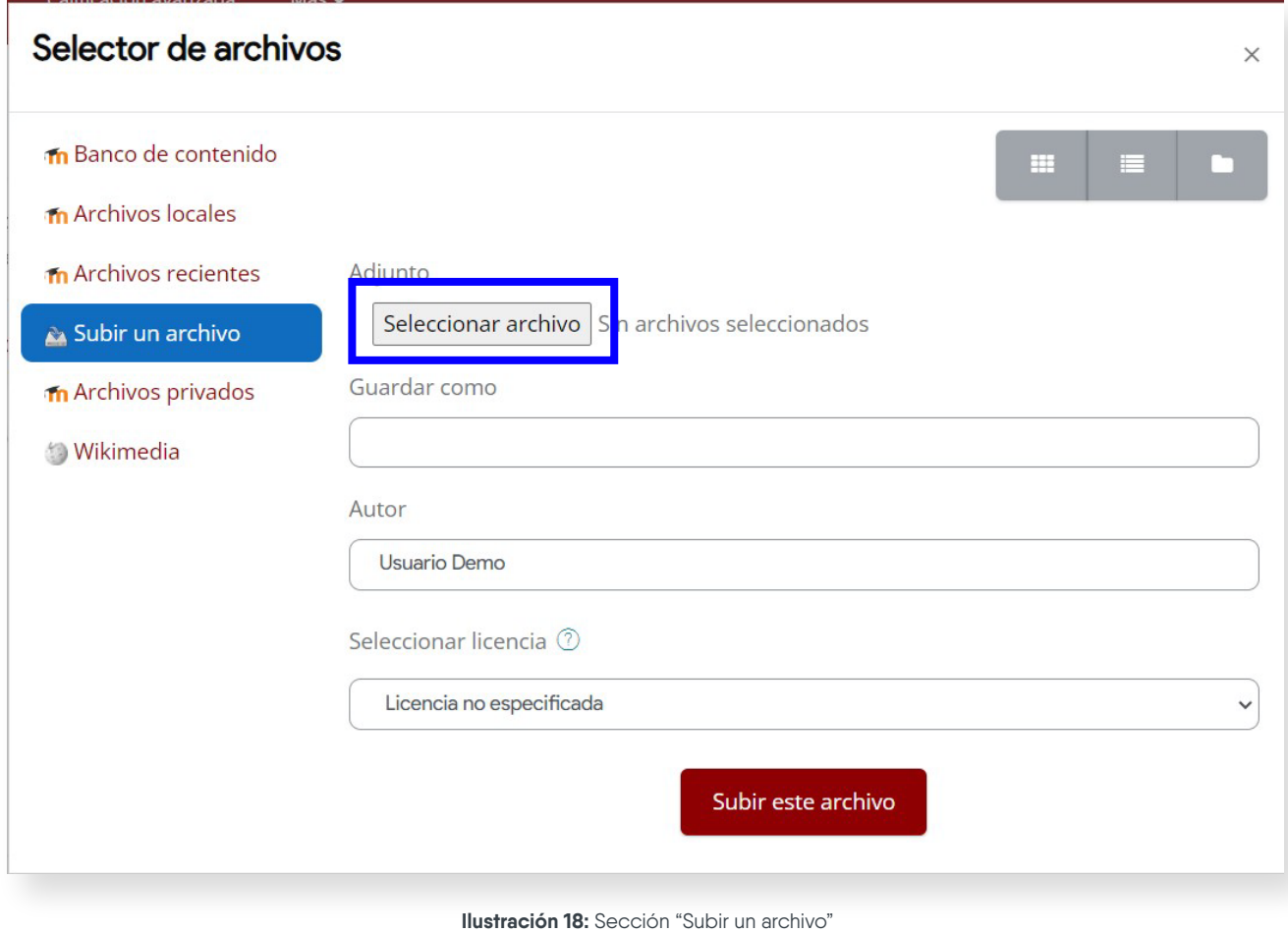

Fuente: https://campusvirtualcij.pj.gob.pe/mod/assign/view.php?id=1427&action=editsubmission

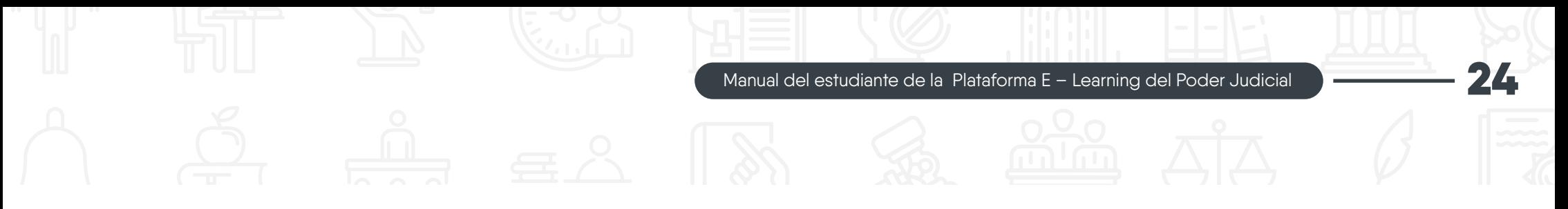

e) El archivo se mostrará en la sección "Agregar entrega" y para finalizar, haz clic en el botón "Guardar cambios".

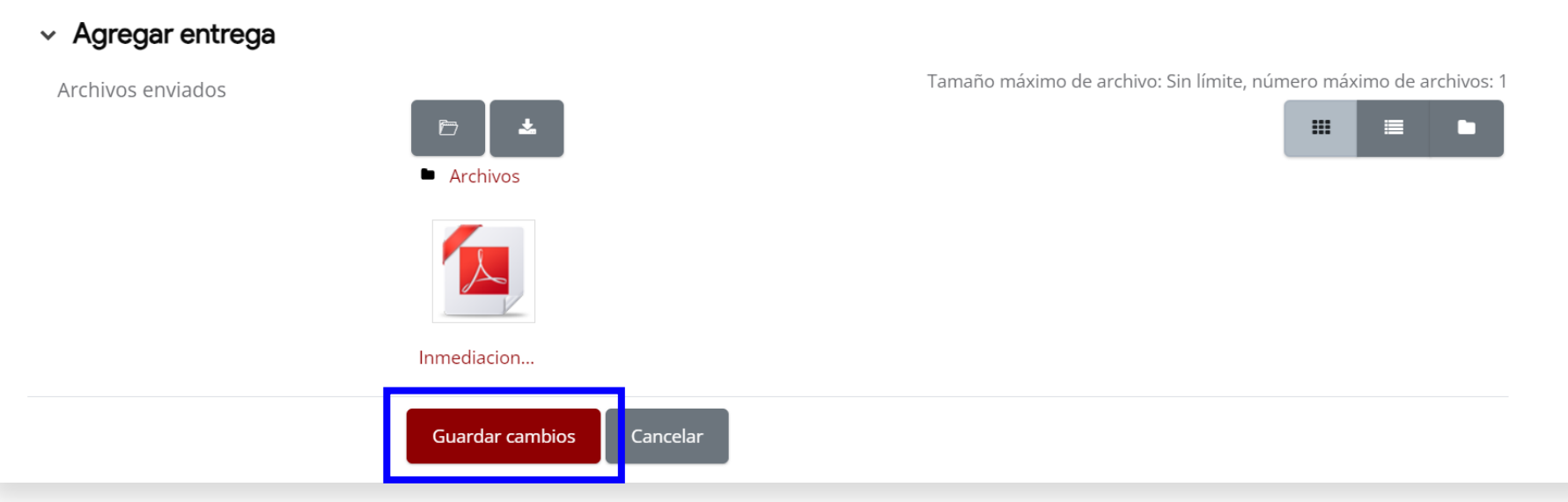

**Ilustración 19:** Sección "Agregar entrega con archivo subido" Fuente: https://campusvirtualcij.pj.gob.pe/mod/assign/view.php?id=1427&action=editsubmission

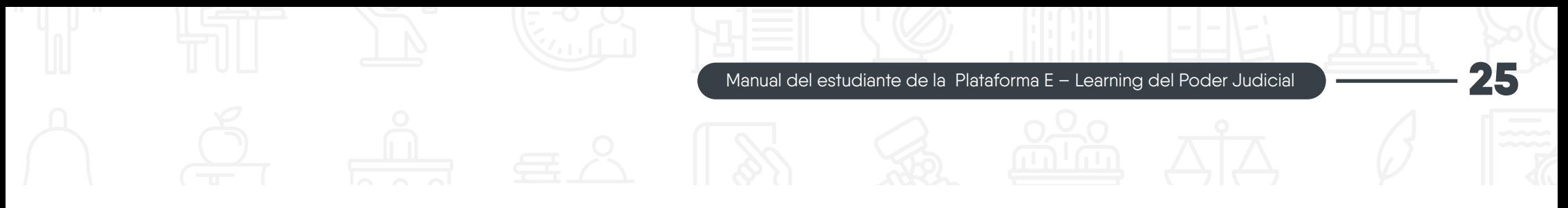

#### **6. ¿Cómo cambiar mi contraseña?**

Para cambiar tu contraseña sigue los siguientes pasos:

a) En el menú de Navegación del usuario, en la parte superior derecha de la cabecera, elige la opción "Preferencias".

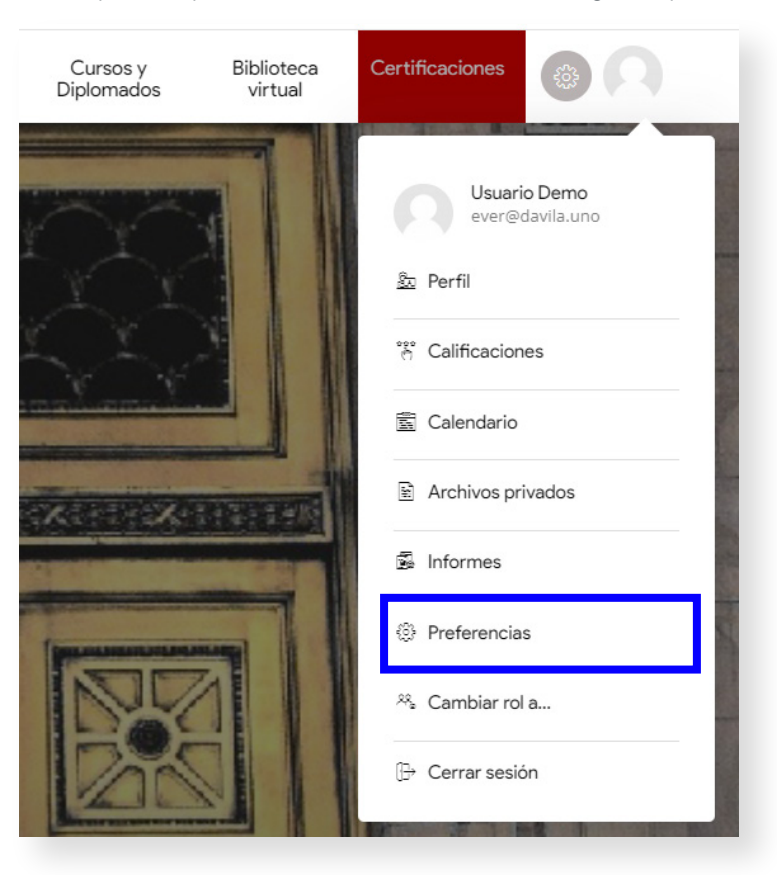

**Ilustración 20:** Opción Preferencias de la Navegación del Perfil estudiante Fuente: https://campusvirtualcij.pj.gob.pe/

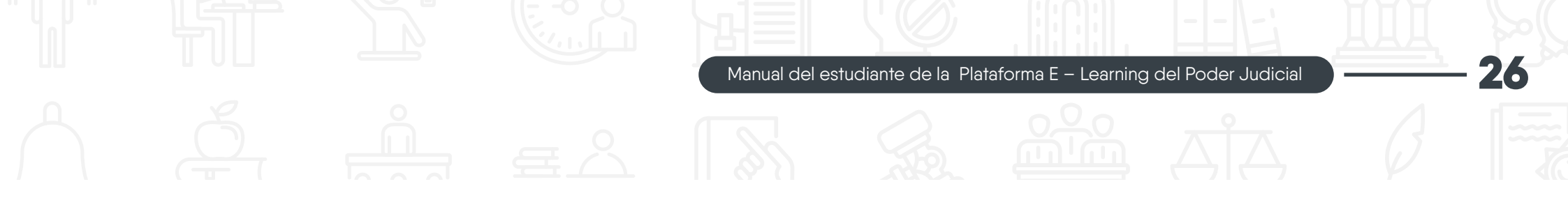

b) La página de Preferencias se abrirá, y en la sección "Cuenta de usuario", haz clic en la opción "Cambiar Contraseña".

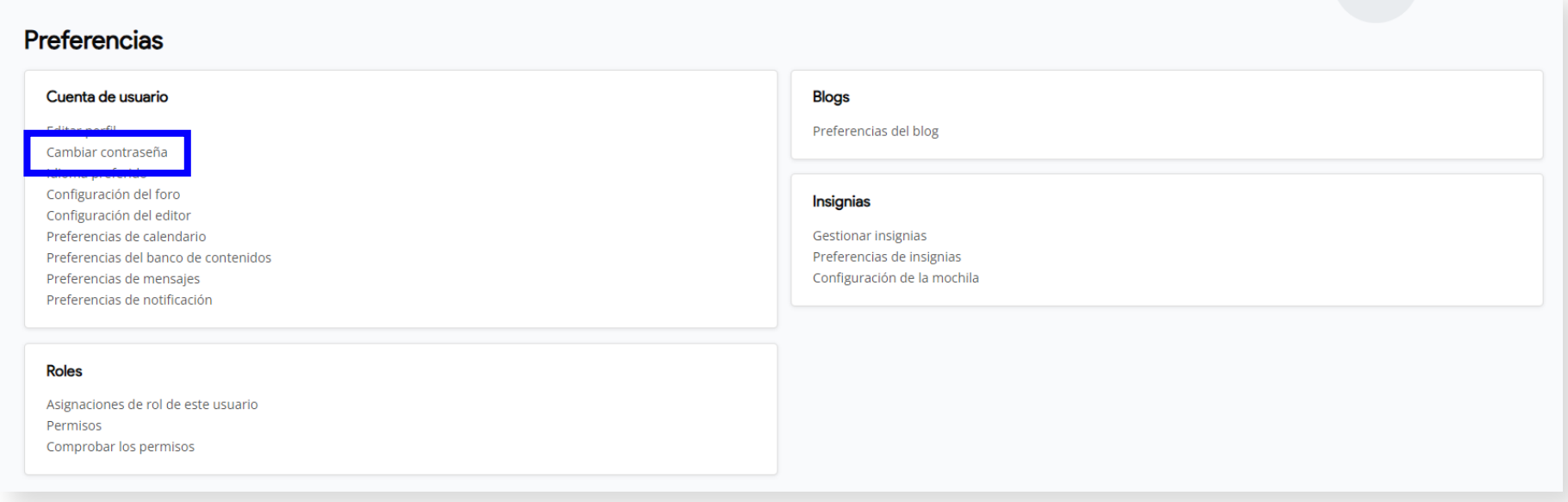

**Ilustración 21:** Opción Cambiar contraseña de la sección Cuenta de usuario Fuente: https://campusvirtualcij.pj.gob.pe/user/preferences.php

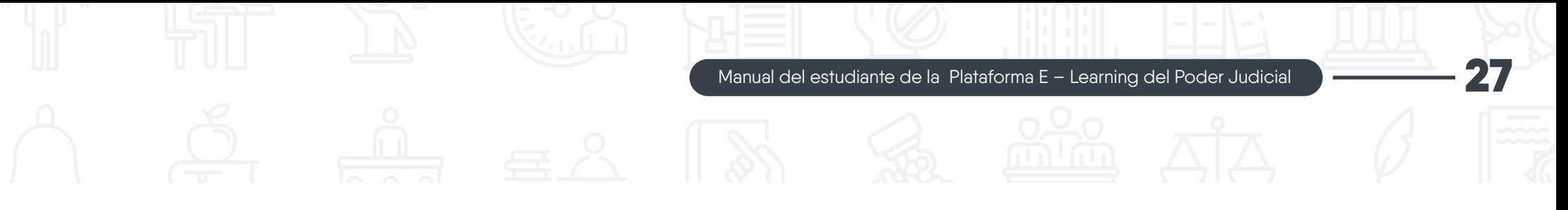

c) Ingresa tu contraseña actual, la nueva contraseña y confírmala. Finalmente, haz clic en el botón "Guardar cambios" para que se ejecute los nuevos cambios.

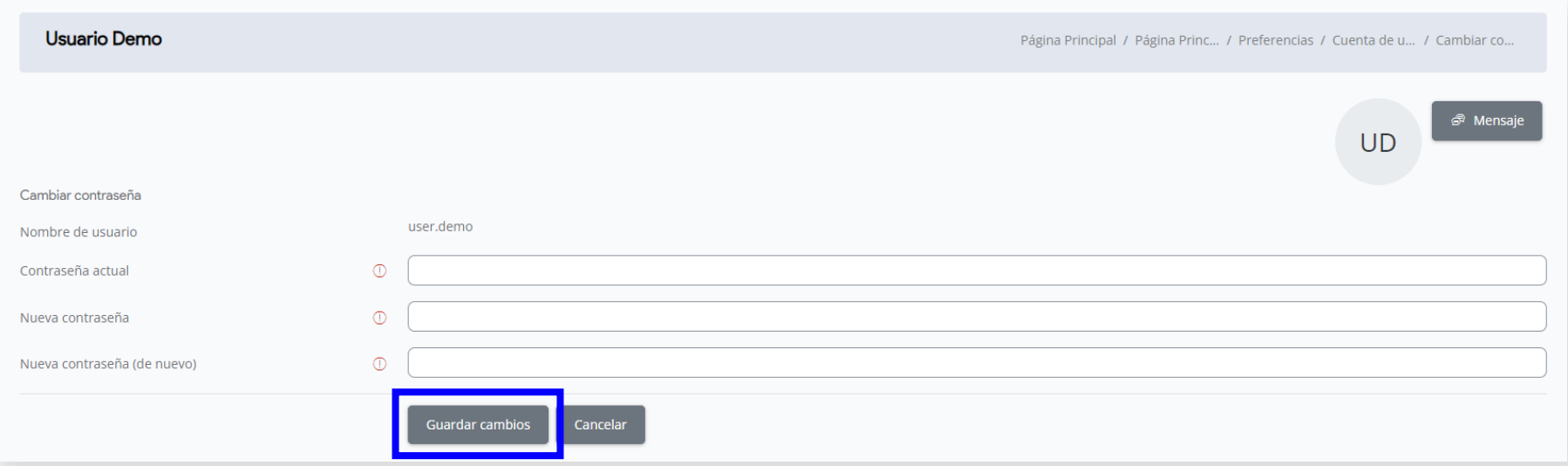

**Ilustración 22:** Sección cambiar contraseña Fuente: https://campusvirtualcij.pj.gob.pe/login/change\_password.php?id=1

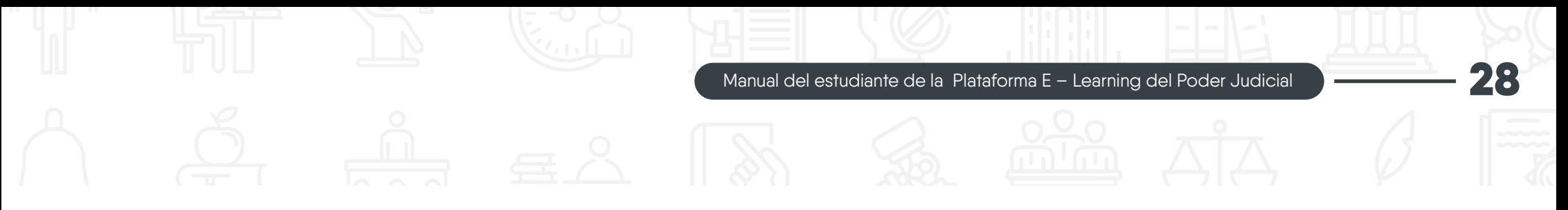

7. ¿Cómo accedo a los cursos virtuales en que estoy registrado?

a) En la parte superior derecha de la página principal, haz clic en el icono de "Configuración". Se desplegarán varias opciones. Para acceder a los cursos en que estás inscrito, haz clic en la opción "Mis cursos".

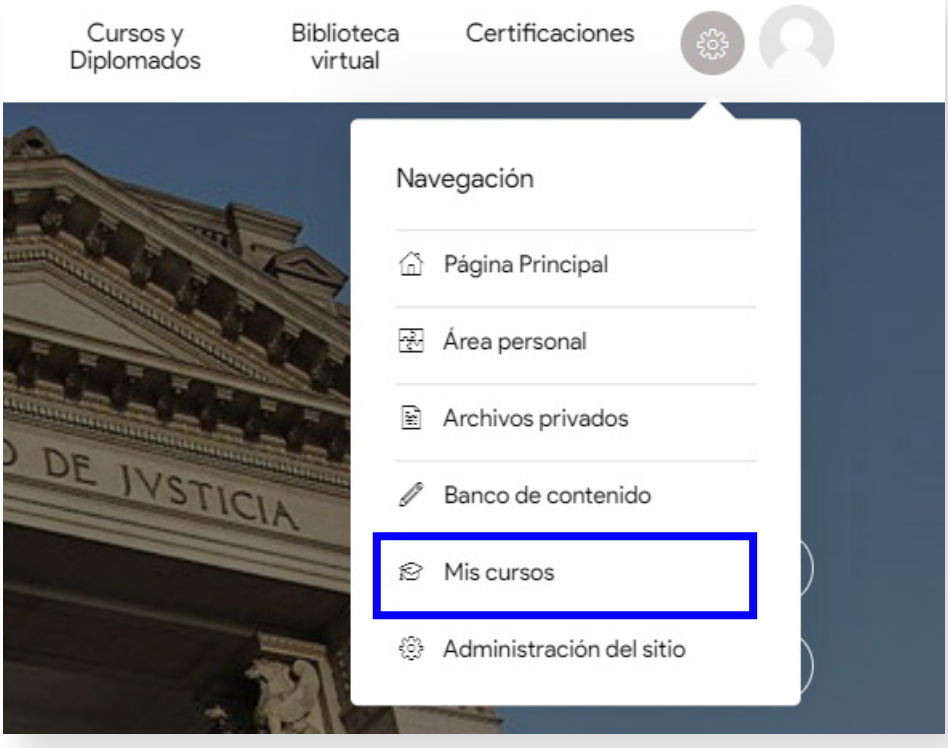

**Ilustración 23:** Opción Mis cursos de la sección Configuración Fuente: https://campusvirtualcij.pj.gob.pe/

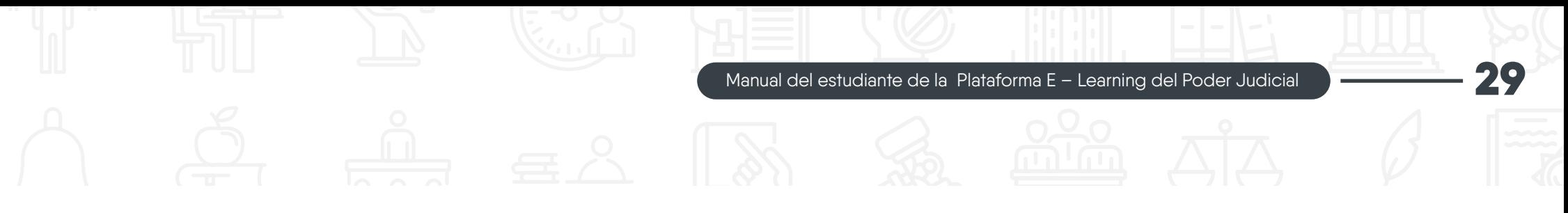

b) En la página, encontrarás los cursos en los que estás inscrito. Para acceder a uno de ellos, haz clic en su nombre.

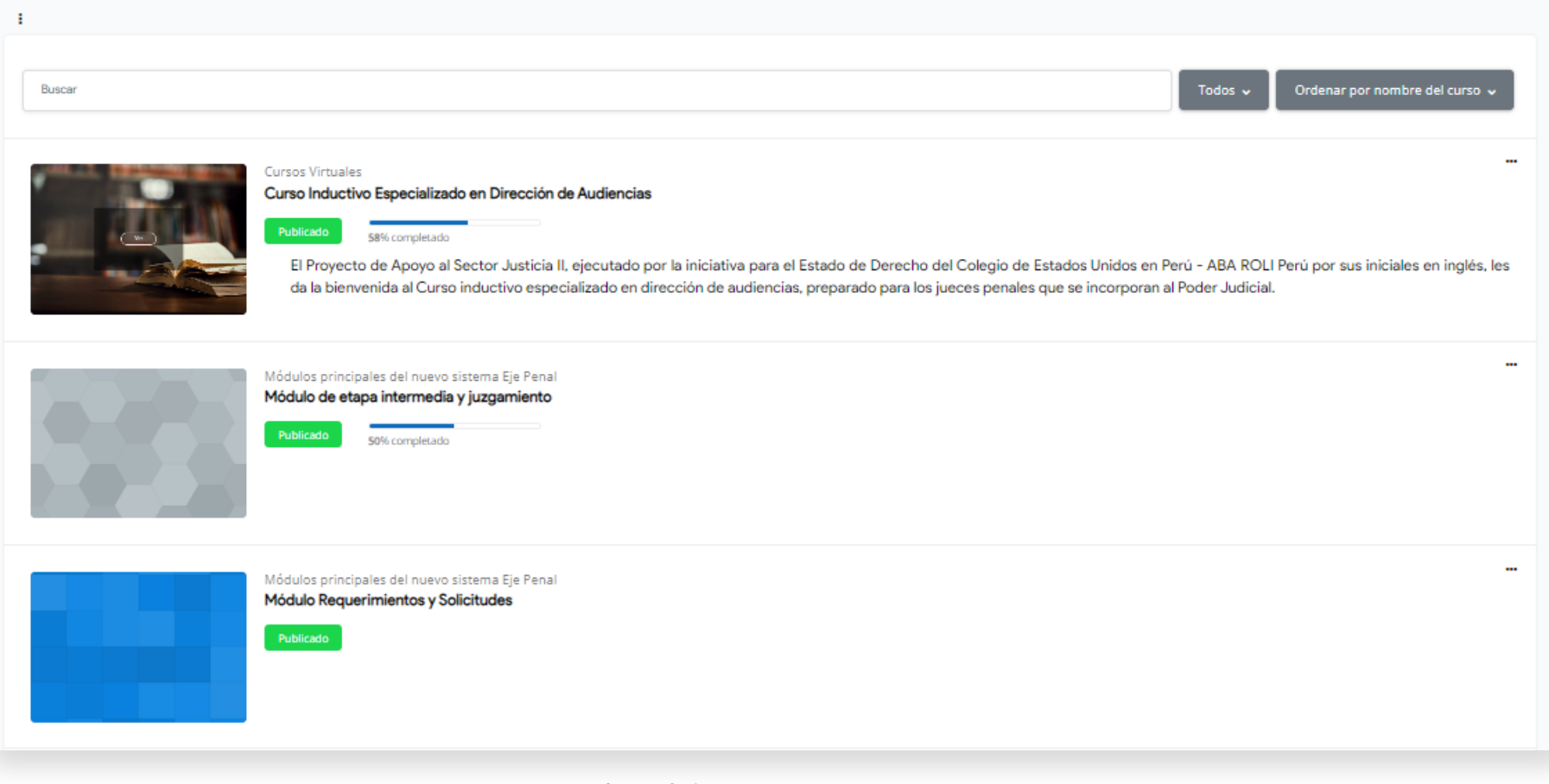

**Ilustración 24:** Vista de cursos inscritos Fuente: https://campusvirtualcij.pj.gob.pe/my/courses.php

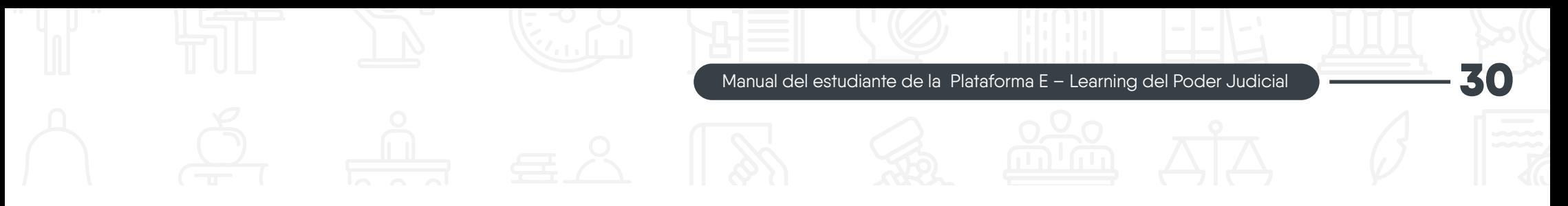

#### **8. ¿Cómo resolver una evaluación o cuestionario?**

Para resolver una evaluación o cuestionario sigue los siguientes pasos:

a) Dentro de un curso virtual, ubica el cuestionario que deseas desarrollar y haz clic en su icono o en su nombre para acceder a él.

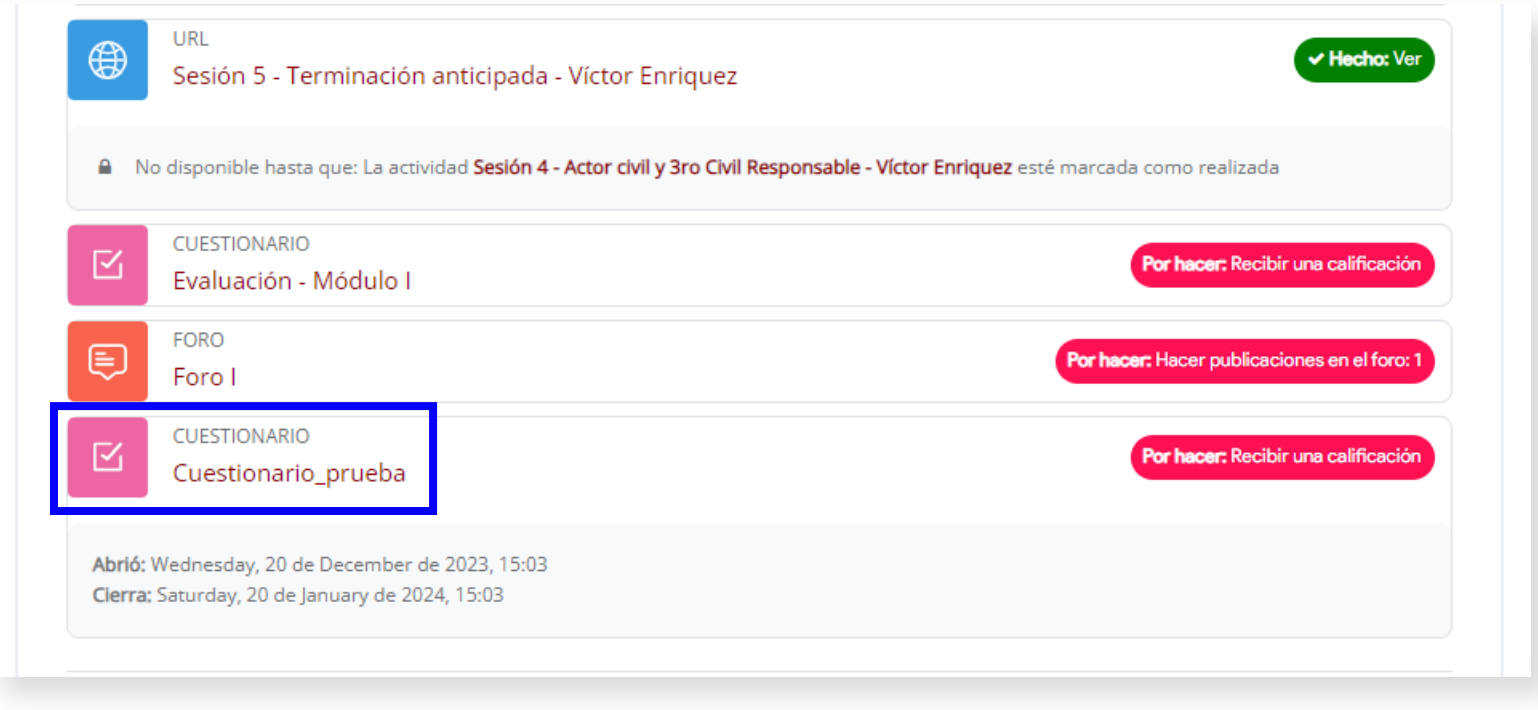

**Ilustración 25:** Actividades y recursos de un curso virtual Fuente: https://campusvirtualcij.pj.gob.pe/course/view.php?id=33

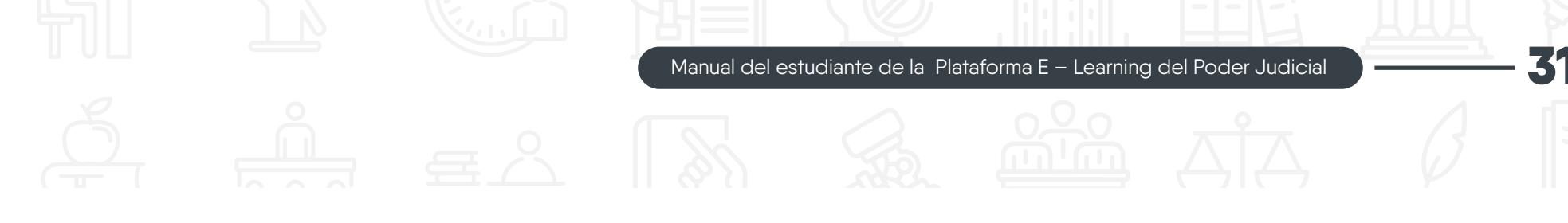

b) En una nueva página, se mostrarán los detalles del cuestionario, como la fecha de apertura, fecha de cierre, intentos permitidos y límite de tiempo. Para comenzar, haz clic en el botón "Intento de cuestionario".

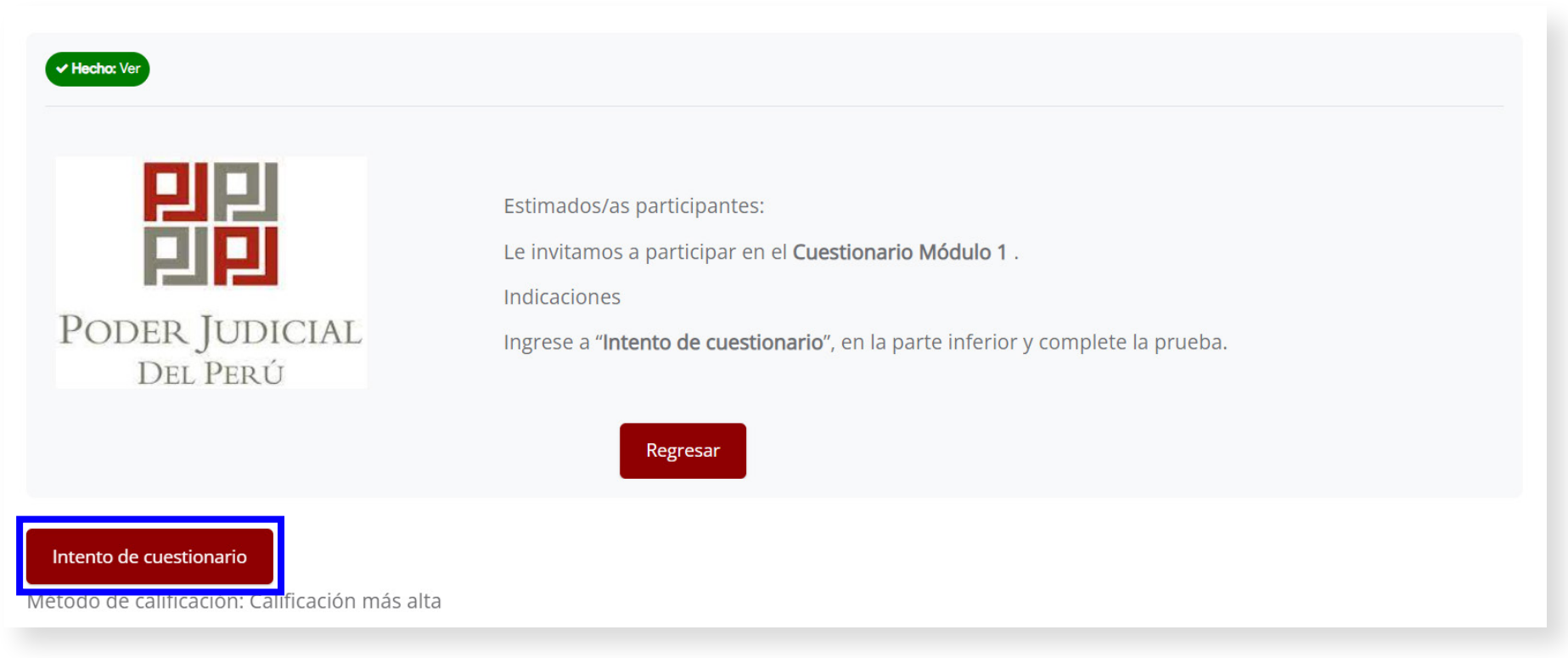

**Ilustración 26:** Detalles de la actividad de un "Cuestionario de un curso virtual" Fuente: https://campusvirtualcij.pj.gob.pe/mod/quiz/view.php?id=1134

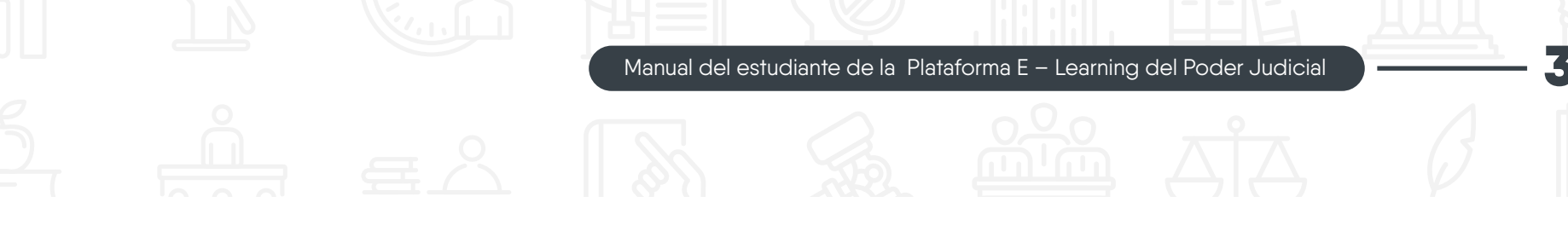

c) Se mostrará una ventana emergente confirmando el tiempo límite para desarrollar el cuestionario. Entonces para empezar, haz clic en el botón "Comenzar intento".

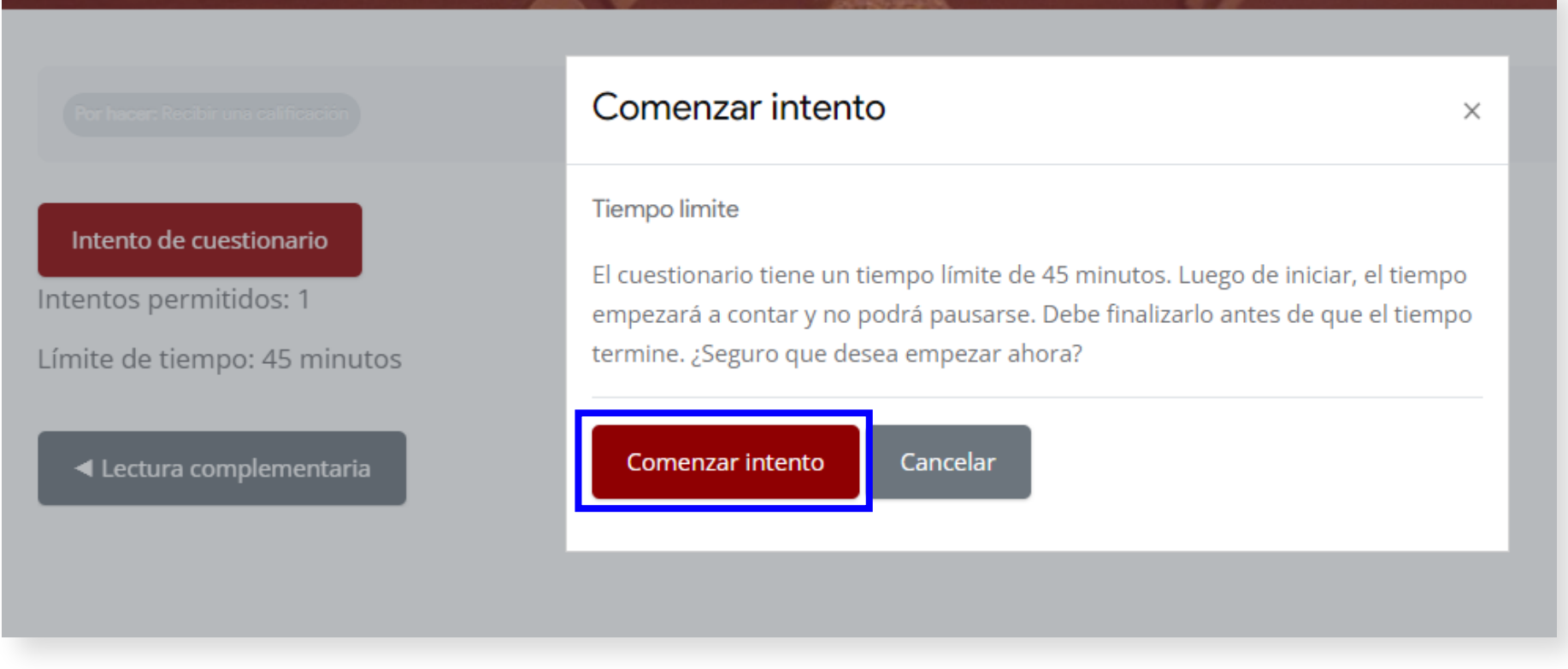

**Ilustración 27:** Aviso de intento del cuestionario Fuente: https://campusvirtualcij.pj.gob.pe/mod/quiz/view.php?id=1134

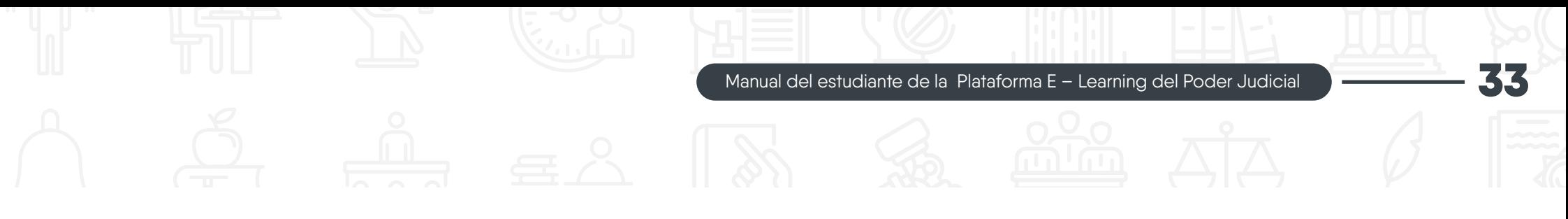

d) El tiempo comenzará a transcurrir, y cada pregunta del cuestionario se mostrará en una página. Para pasar a la siguiente pregunta, haz clic en el botón "Siguiente página".

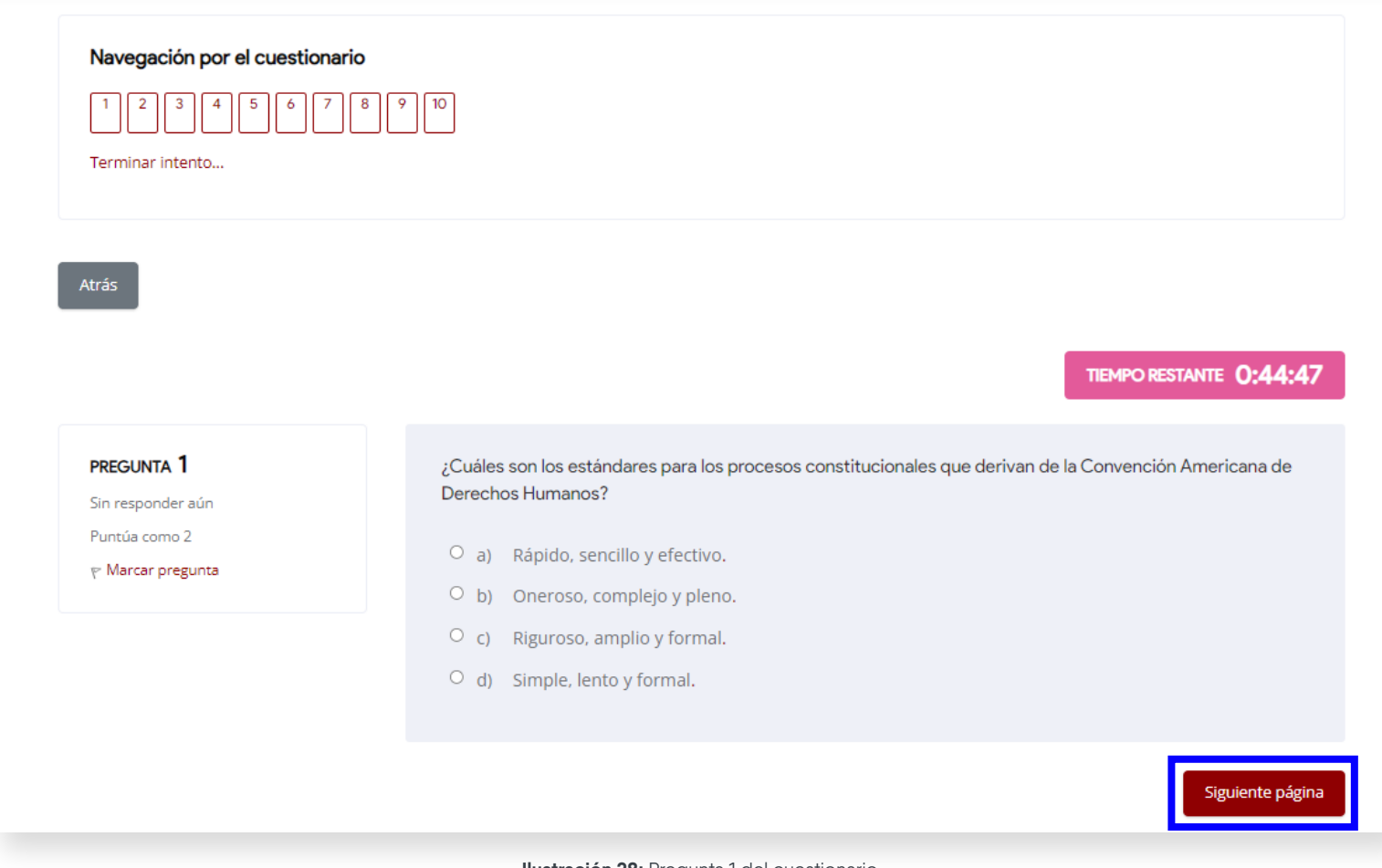

**Ilustración 28:** Pregunta 1 del cuestionario Fuente: https://campusvirtualcij.pj.gob.pe/mod/quiz/attempt.php?attempt=21&cmid=1134

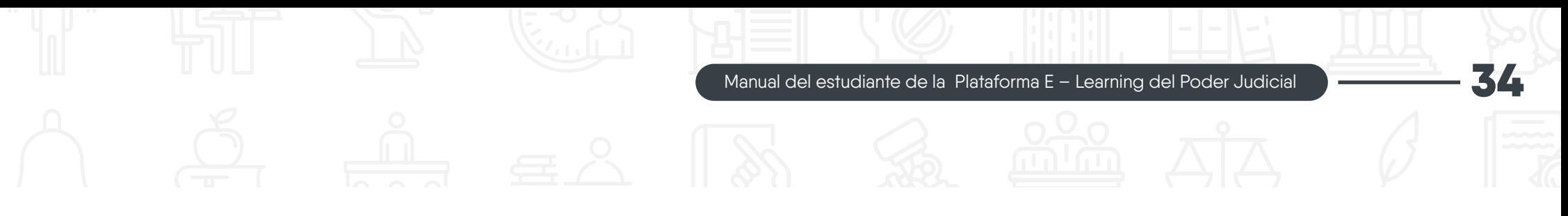

e) Después de responder todas las preguntas del cuestionario, verás un resumen de tus respuestas. Para finalizar, haz clic en el botón "Enviar todo y terminar".

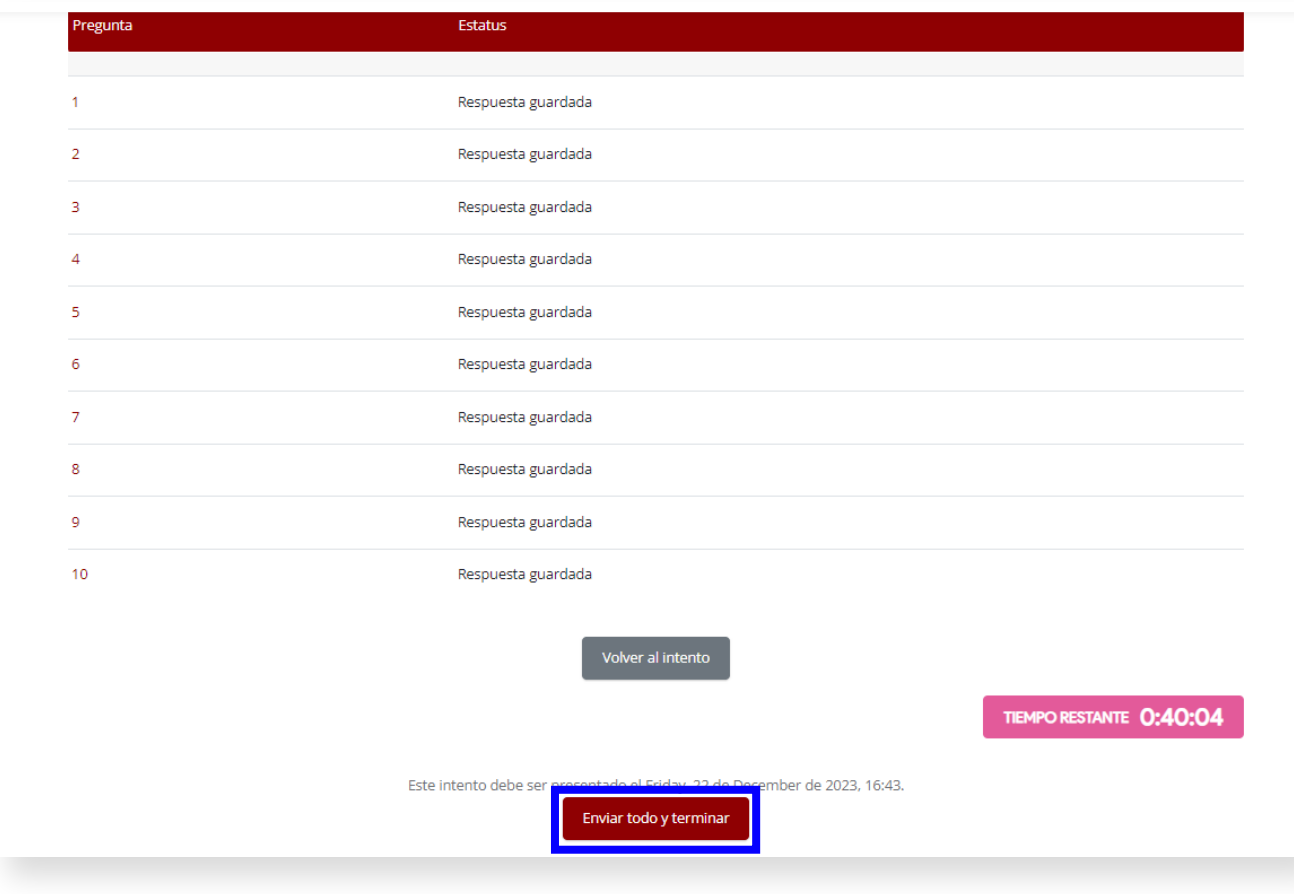

**Ilustración 29:** Resumen de los intentos del cuestionario Fuente: https://campusvirtualcij.pj.gob.pe/mod/quiz/summary.php?attempt=21&cmid=1134

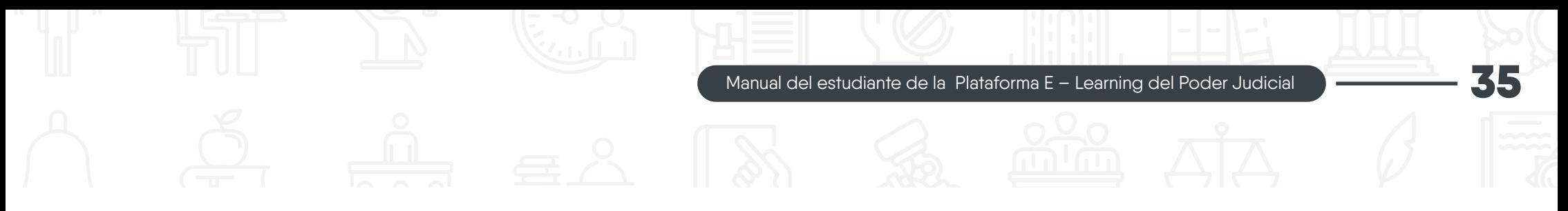

f) Se mostrará una ventana emergente para confirmar el envío de las respuestas; para culminar, haz clic en el botón 'Enviar todo y terminar'.

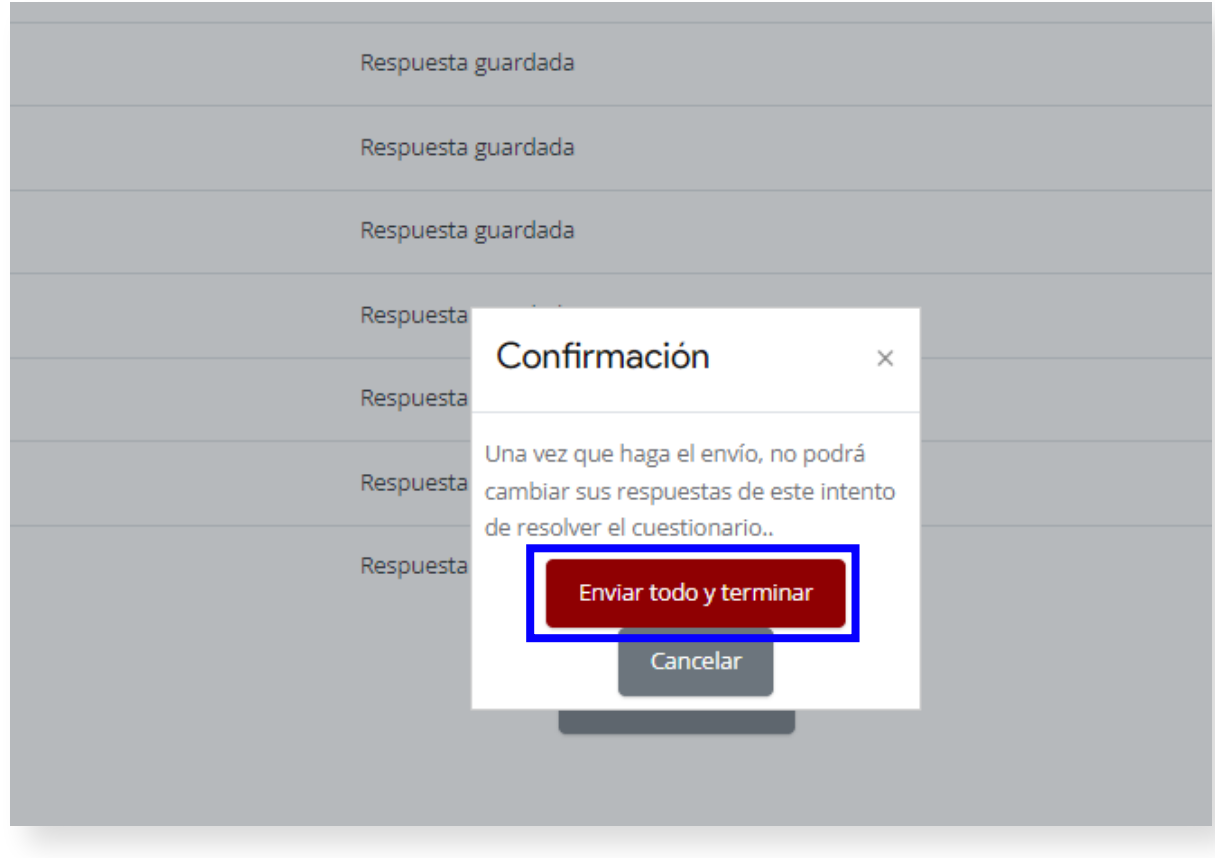

**Ilustración 30:** Confirmación de envió de respuestas en el cuestionario Fuente: https://campusvirtualcij.pj.gob.pe/mod/quiz/summary.php?attempt=21&cmid=1134

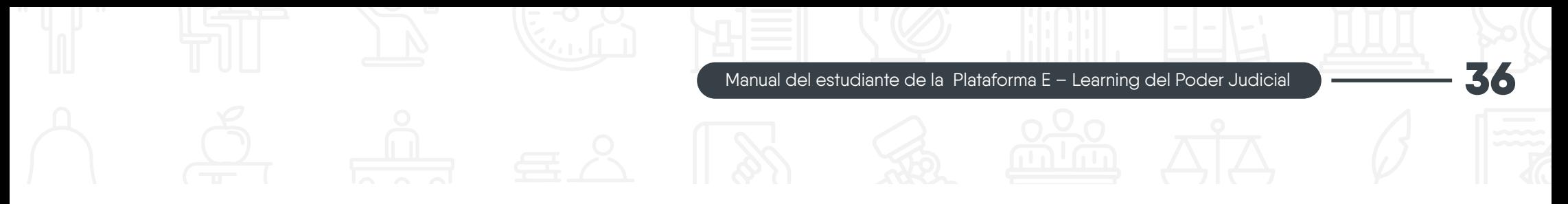

#### **9. ¿Cómo responder un foro?**

Para responder un foro sigue los siguientes pasos:

a) Dentro de un curso virtual, ubica el foro que deseas responder y haz clic en su icono o en su nombre para acceder a él.

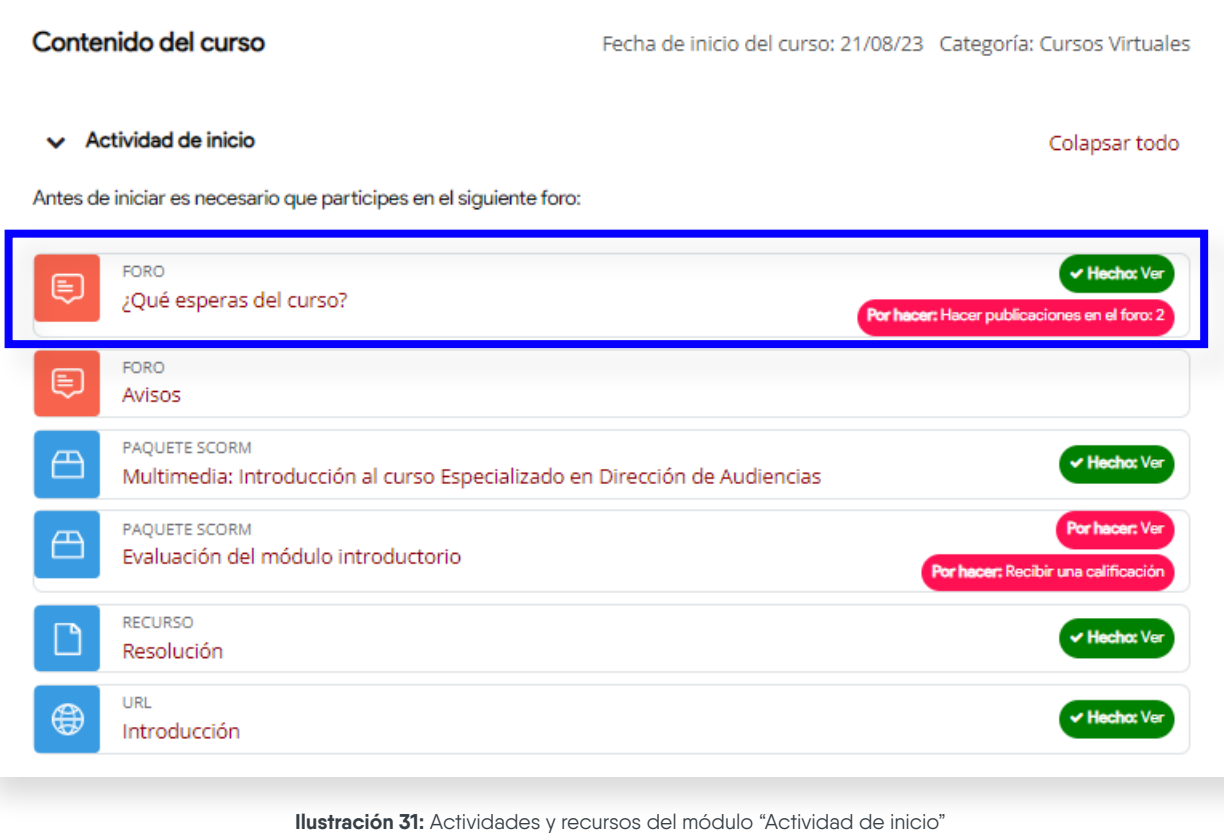

Fuente: https://campusvirtualcij.pj.gob.pe/course/view.php?id=33

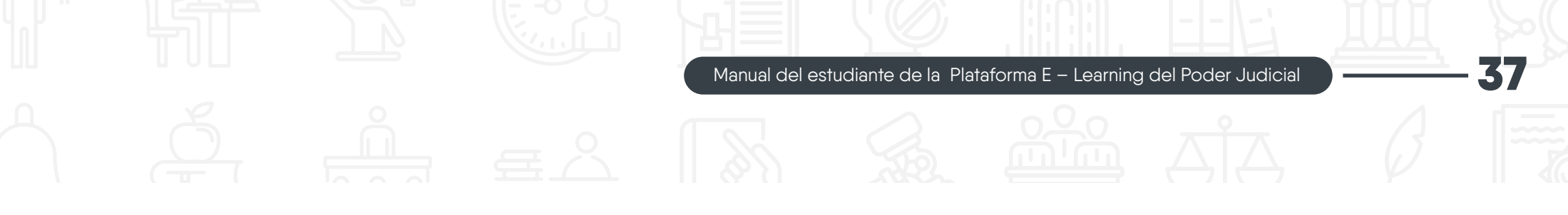

b) Al ingresar verás el contenido del foro, incluyendo el título y las preguntas a responder. Para responder, haz clic en el botón "Responder".

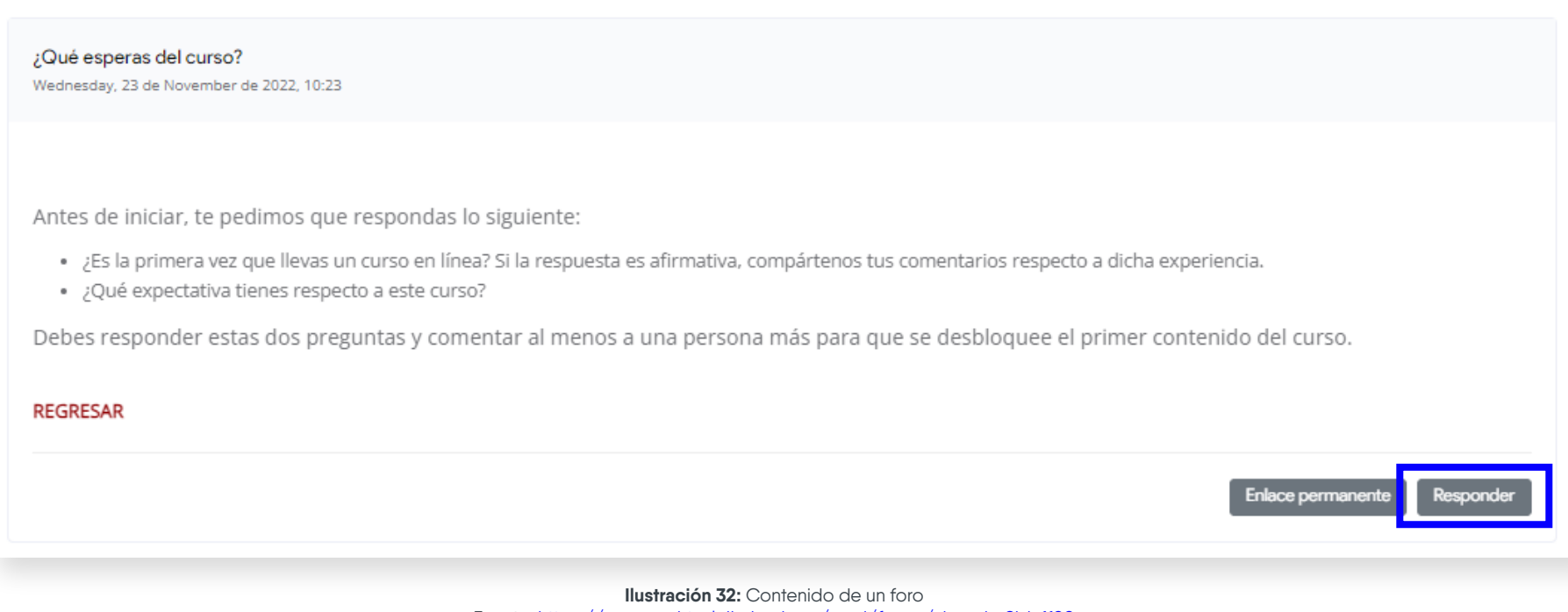

Fuente: https://campusvirtualcij.pj.gob.pe/mod/forum/view.php?id=1120

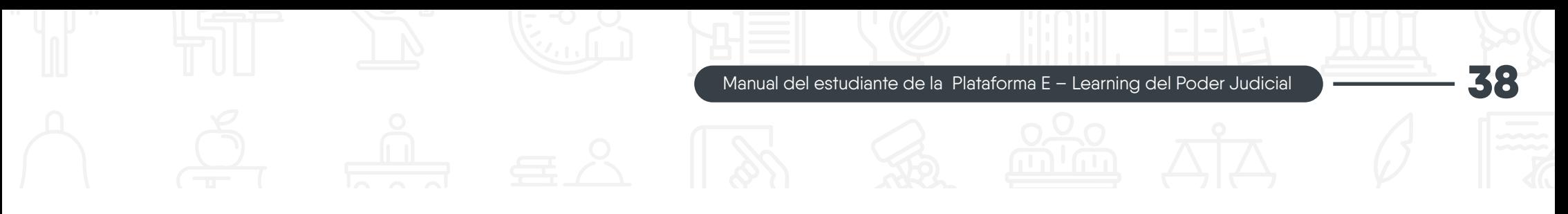

c) Se desplegará la sección para que puedas ingresar la respuesta. Después haz clic en el botón "Enviar al foro".

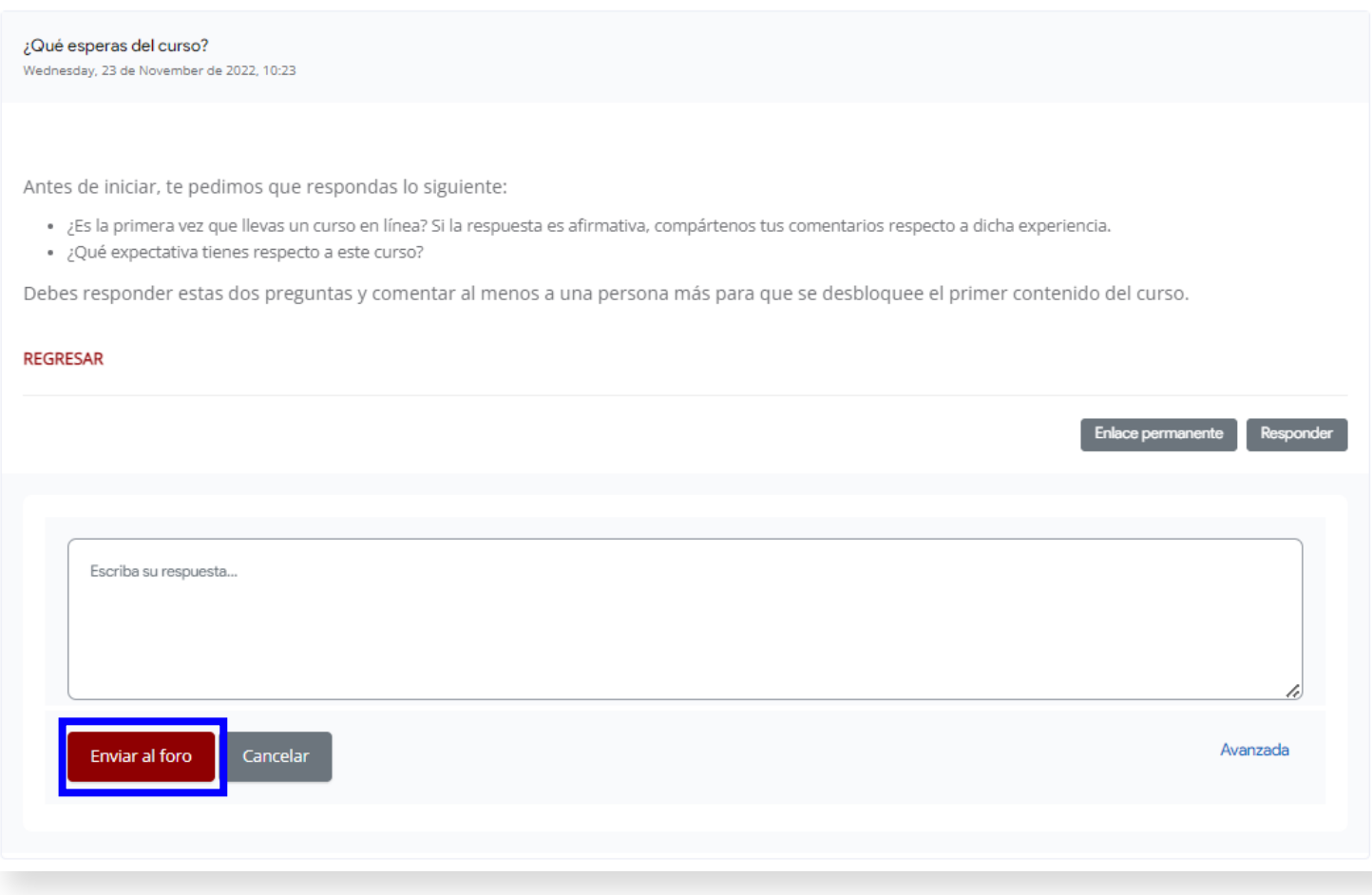

**Ilustración 33:** Sección de respuesta para enviar al foro Fuente: https://campusvirtualcij.pj.gob.pe/mod/forum/view.php?id=1120

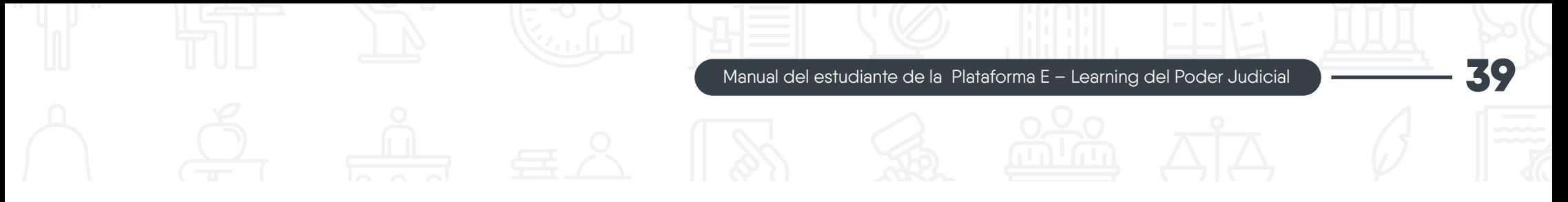

#### **10. ¿Cómo registrar mi asistencia?**

Para realizar el registro de entrada en a las capacitaciones en vivo, tienes que seguir los siguientes pasos:

a) Dentro del curso virtual, busca la sección "¿Cómo registrar asistencia en el aula virtual?" y haz clic en "Registro de entrada".

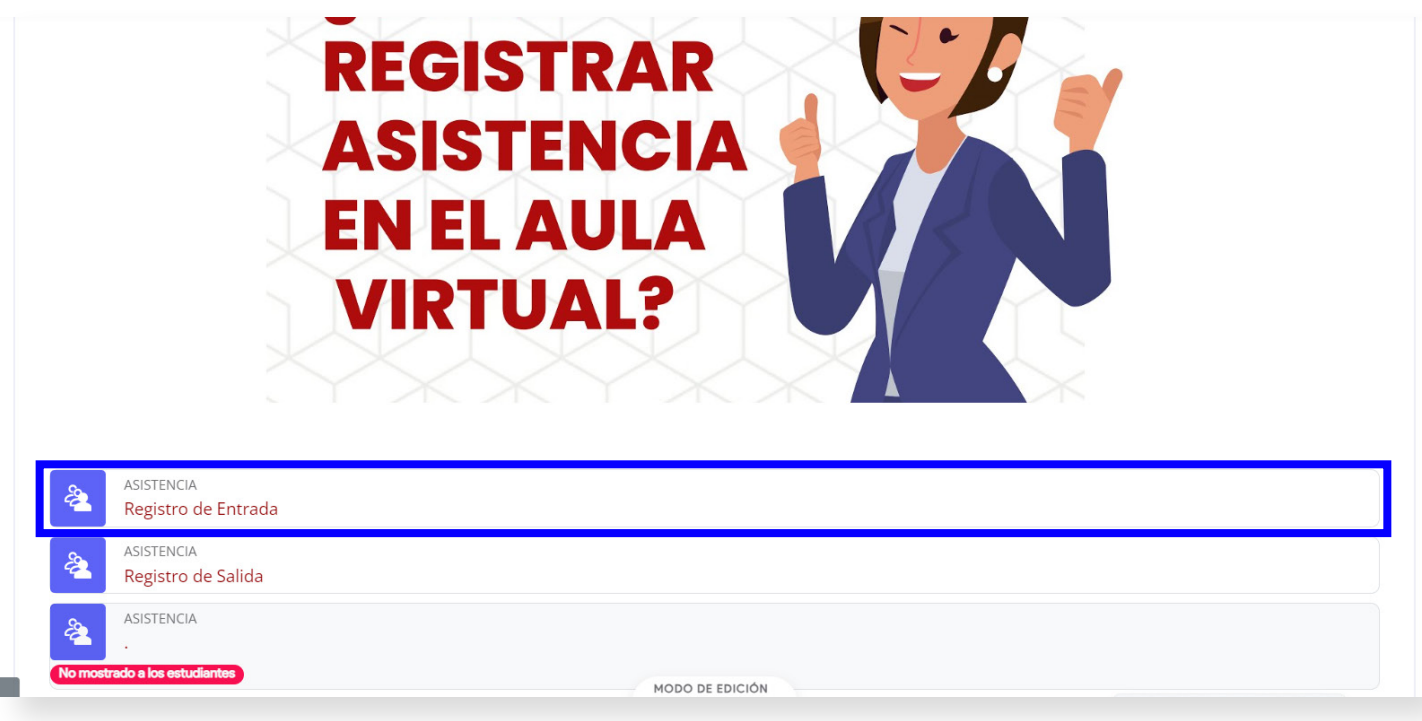

**Ilustración 34:** Registro de entrada" dentro de un curso virtual Fuente: https://campusvirtualcij.pj.gob.pe/course/view.php?id=30

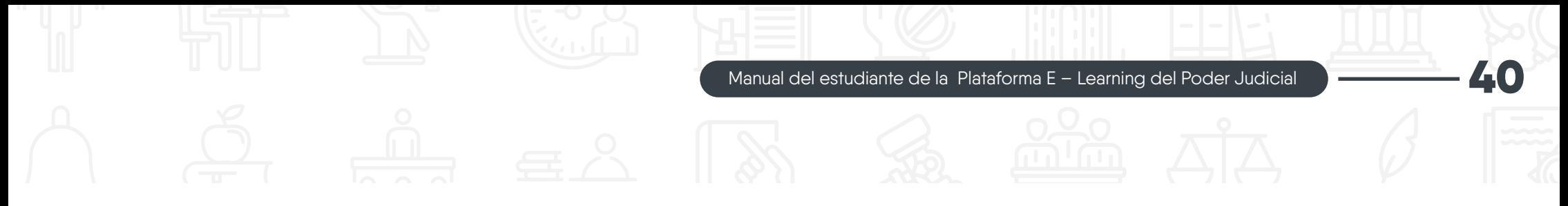

b) En la siguiente página, encontrarás los detalles de la asistencia. Para registrarla, haz clic en "Enviar asistencia".

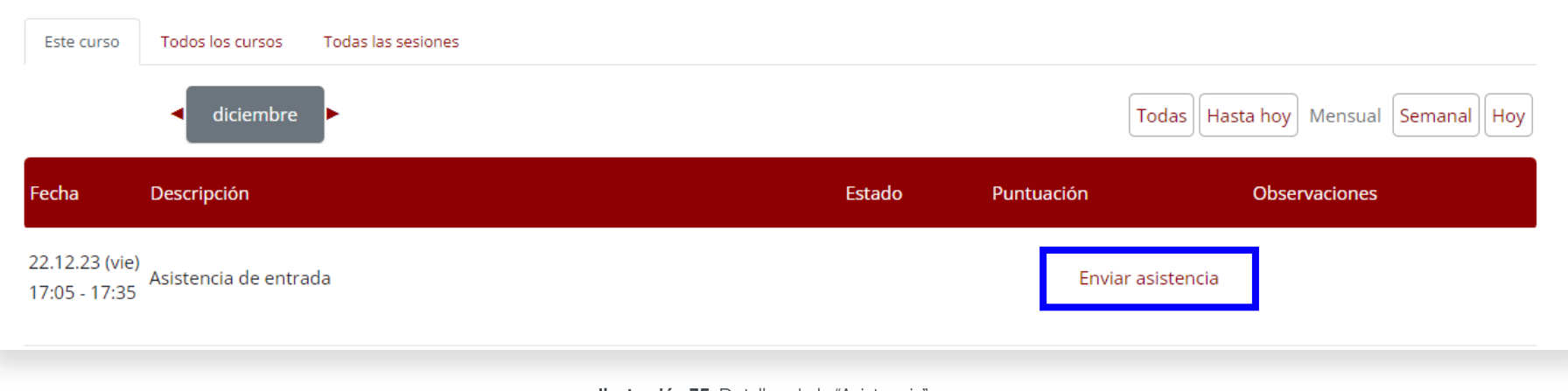

**Ilustración 35:** Detalles de la "Asistencia" Fuente: https://campusvirtualcij.pj.gob.pe/mod/attendance/view.php?id=991

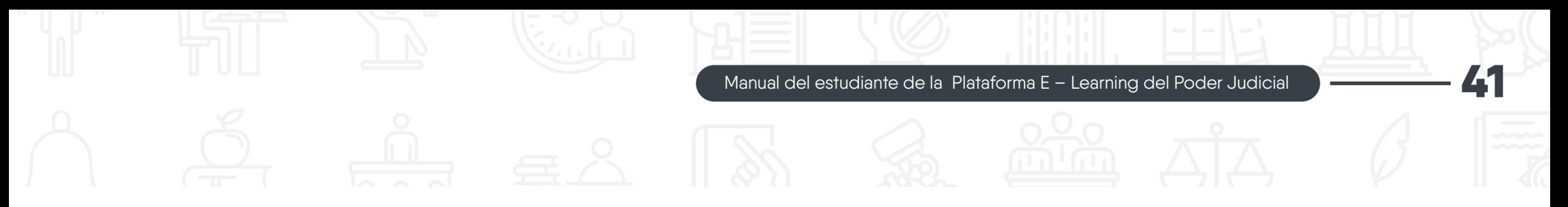

c) Selecciona el tipo de asistencia: "Ingreso" y para finalizar, haz clic en el botón "Guardar cambios".

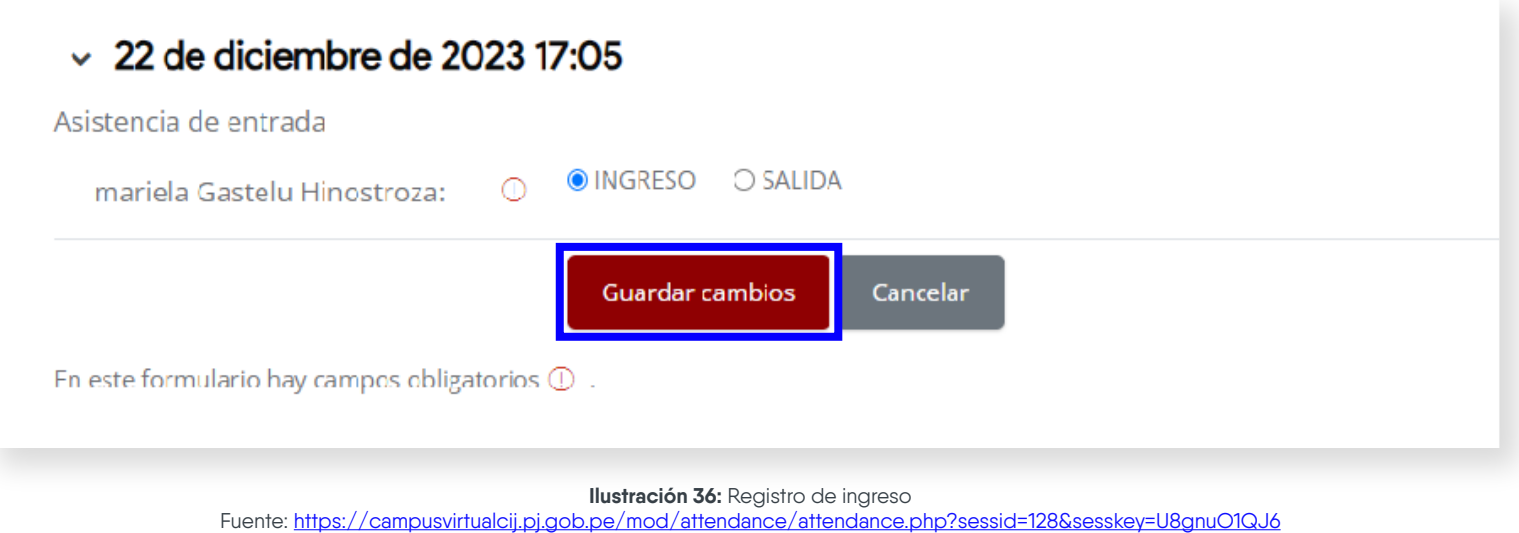

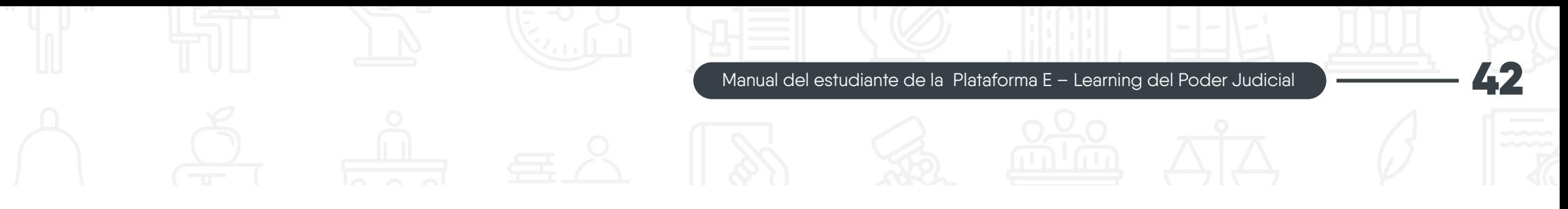

d) Finalmente, se mostrará el detalle de la asistencia grabada, en la columna "Estado".

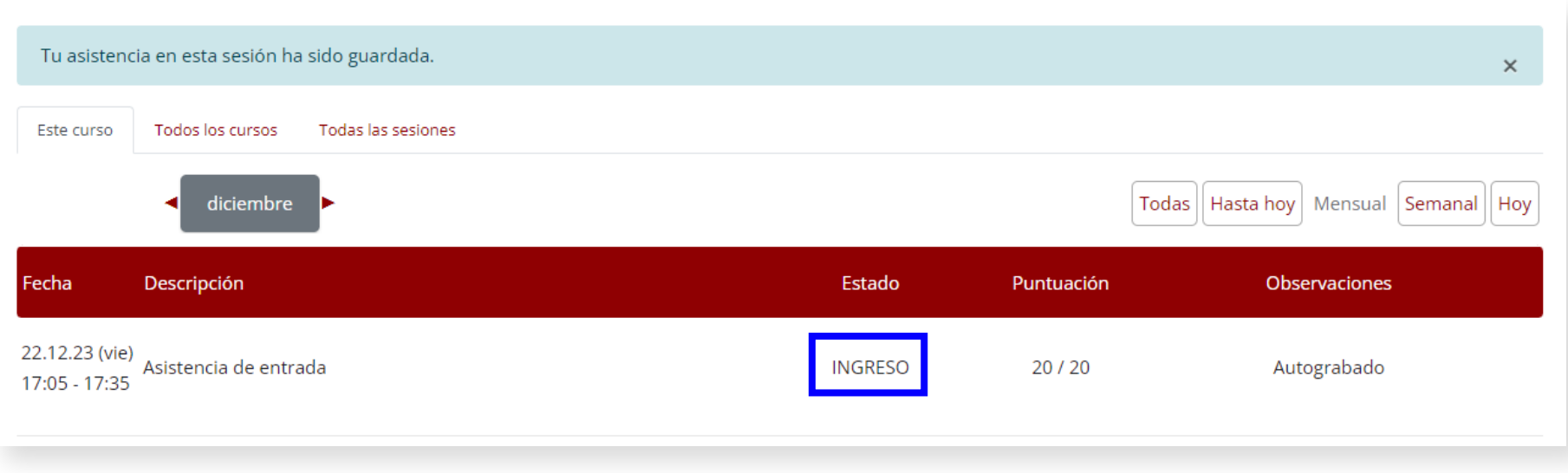

**Ilustración 37:** Detalles del envío de ingreso en la asistencia Fuente: https://campusvirtualcij.pj.gob.pe/mod/attendance/view.php?id=991

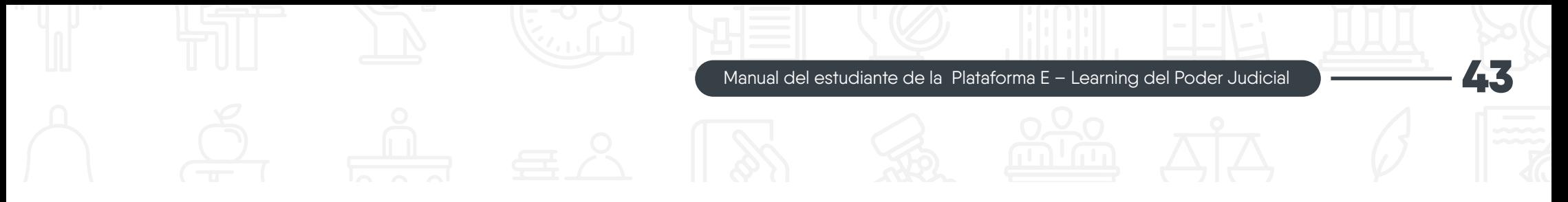

#### **11. ¿Cómo registrar mi salida?**

Para registrar tu asistencia de salida en las capacitaciones en vivo, tienes que seguir los siguientes pasos:

a) Dentro del curso virtual, ubica la opción ¿Cómo registrar asistencia en el aula virtual?" y haz clic en "Registro de salida".

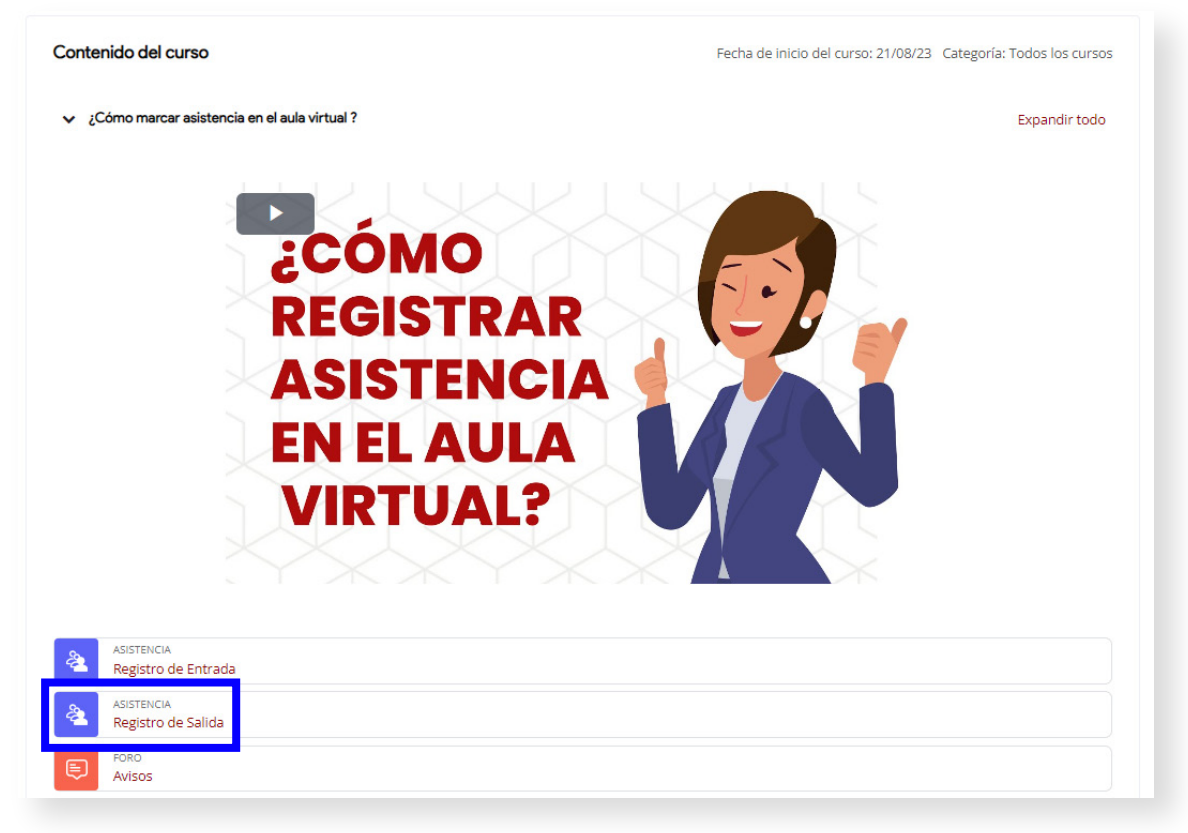

**Ilustración 38:** "Registro de salida" dentro de un curso virtual Fuente: https://campusvirtualcij.pj.gob.pe/mod/attendance/view.php?id=990

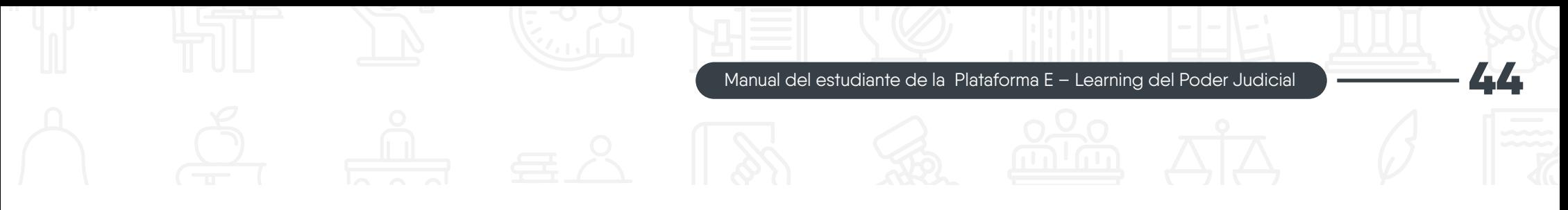

b) En una nueva página se mostrará los detalles de la asistencia. Para registrar tu asistencia, simplemente haz clic en "Enviar asistencia".

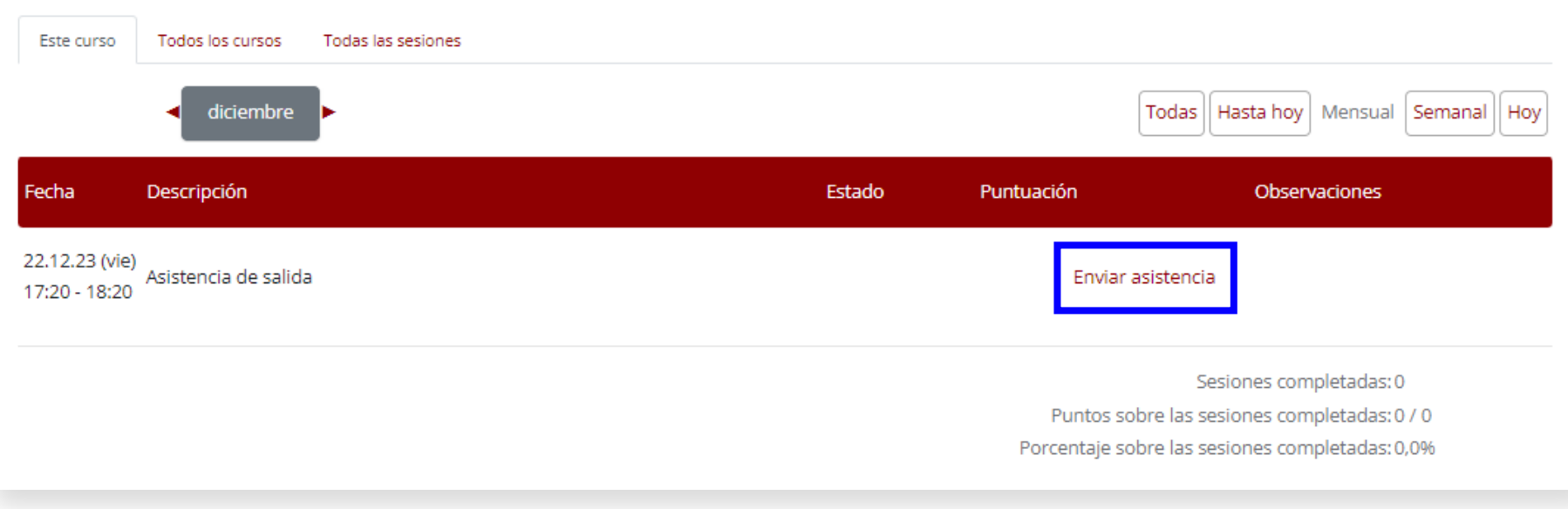

**Ilustración 39 :** Detalles de la "Aasistencia" Fuente: https://campusvirtualcij.pj.gob.pe/mod/attendance/attendance.php?sessid=129&sesskey=U8gnuO1QJ6

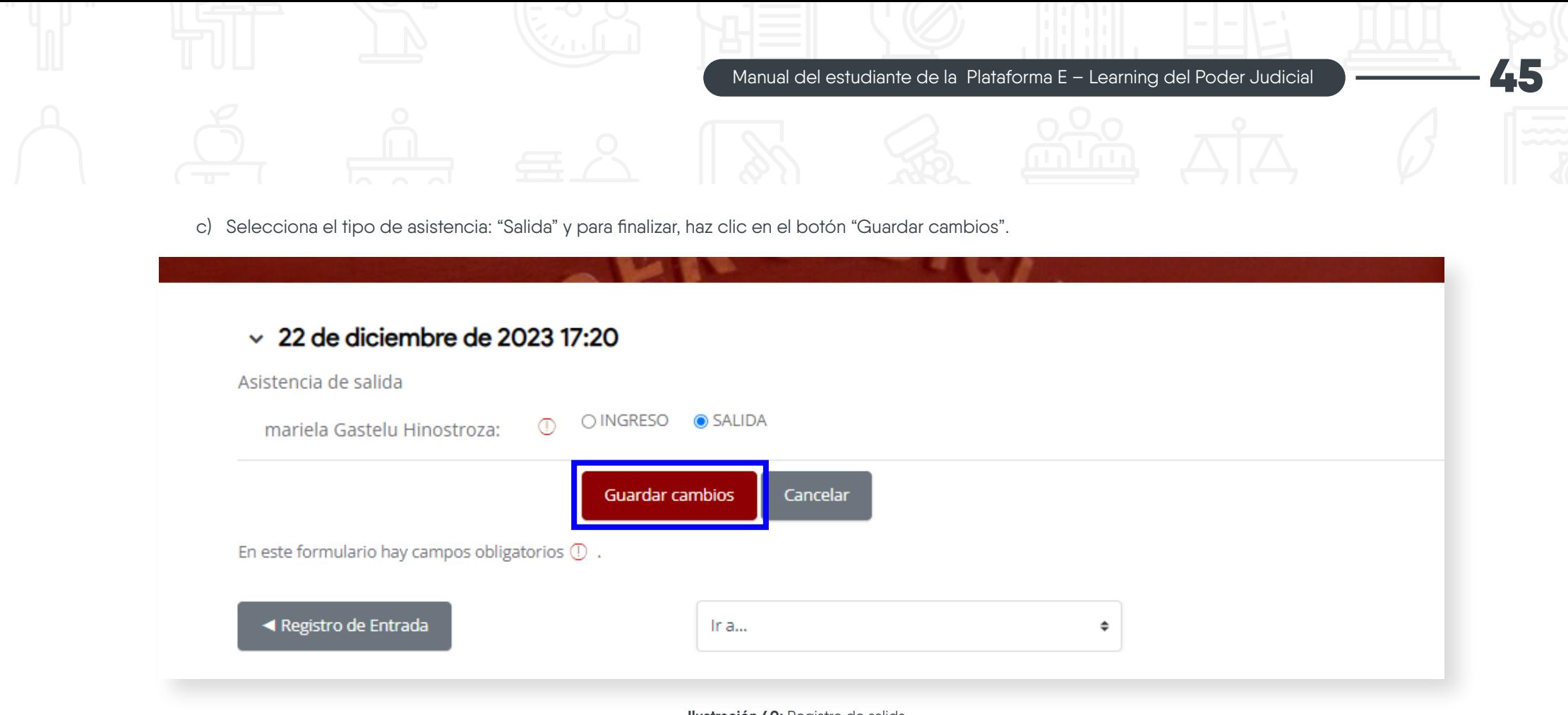

**Ilustración 40:** Registro de salida Fuente: https://campusvirtualcij.pj.gob.pe/mod/attendance/view.php?id=990

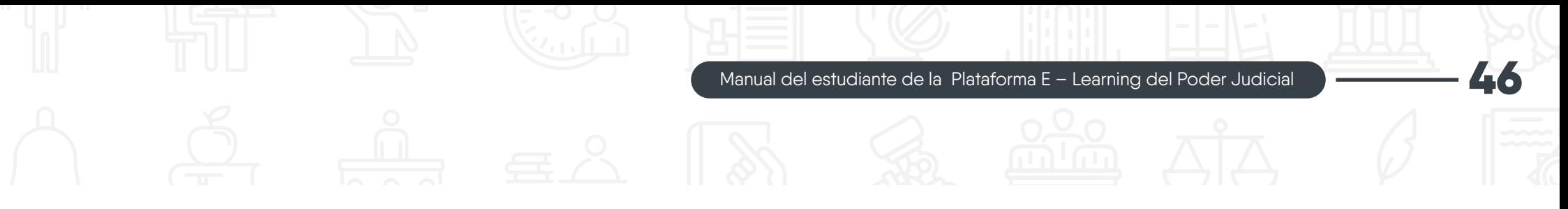

d) Finalmente se mostrará el detalle de la asistencia grabada, en la columna "Estado".

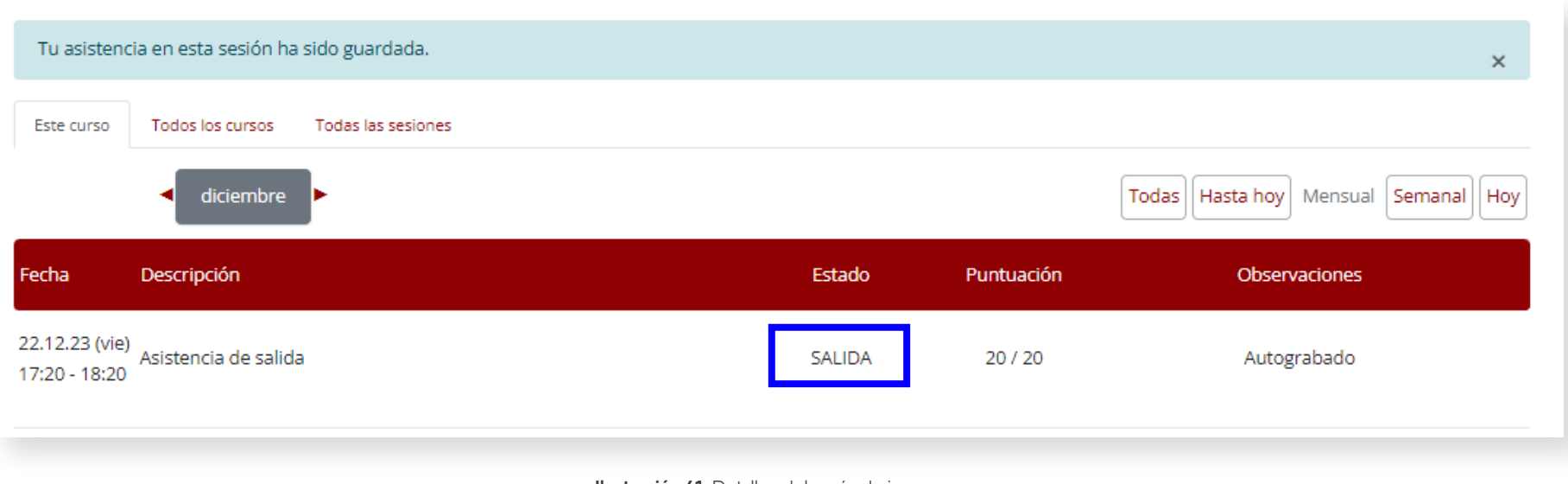

**Ilustración 41:** Detalles del envío de ingreso Fuente: https://campusvirtualcij.pj.gob.pe/mod/attendance/view.php?id=990

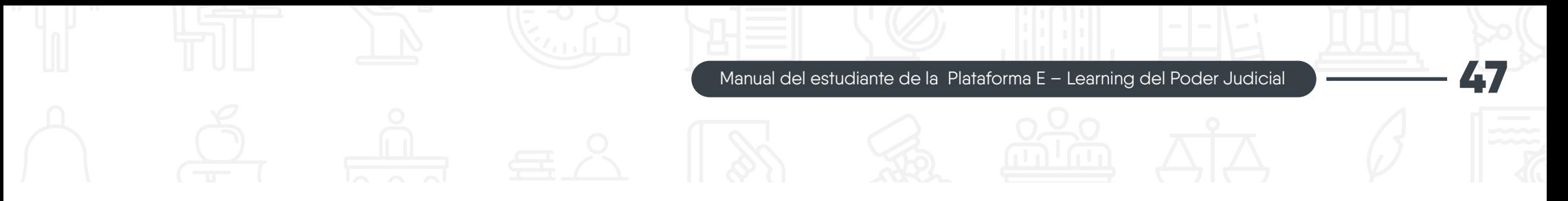

#### **12. ¿Cómo visualizar o descargar un archivo?**

Para visualizar o descargar los archivos de un curso virtual, tienes que seguir los siguientes pasos:

a) En el curso virtual, localiza el archivo o carpeta que deseas descargar y haz clic en el icono o en el nombre del archivo.

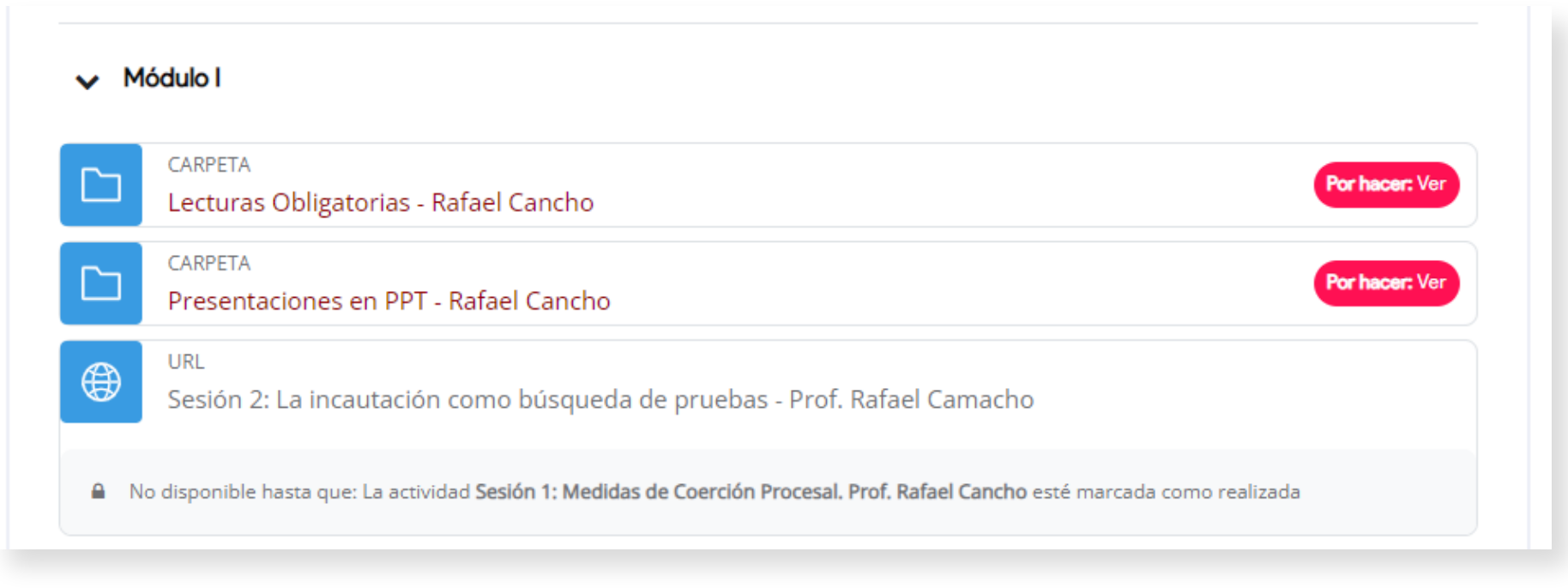

**Ilustración 42:** Recurso "Carpeta" en el diplomado especializado en Derecho Civil Fuente: https://campusvirtualcij.pj.gob.pe/course/view.php?id=30

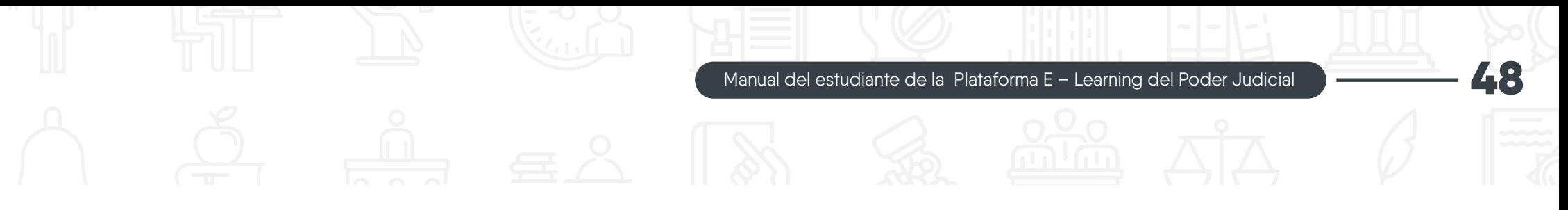

b) En una nueva página, se mostrará la lista de documentos que contiene la carpeta seleccionada.

Si deseas descargar todos los documentos, haz clic en el botón "Descargar carpeta".

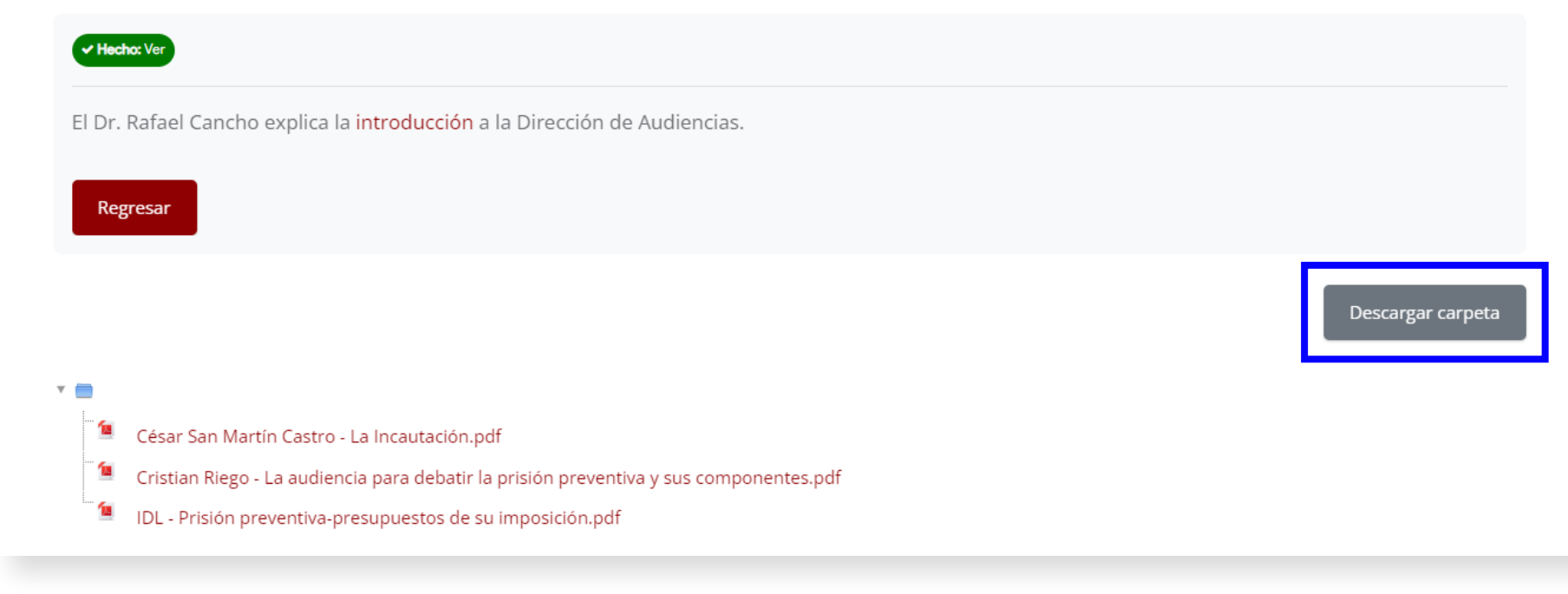

**Ilustración 43:** Contenido de la carpeta en el diplomado especializado en Derecho Civil Fuente: https://campusvirtualcij.pj.gob.pe/mod/folder/view.php?id=1042

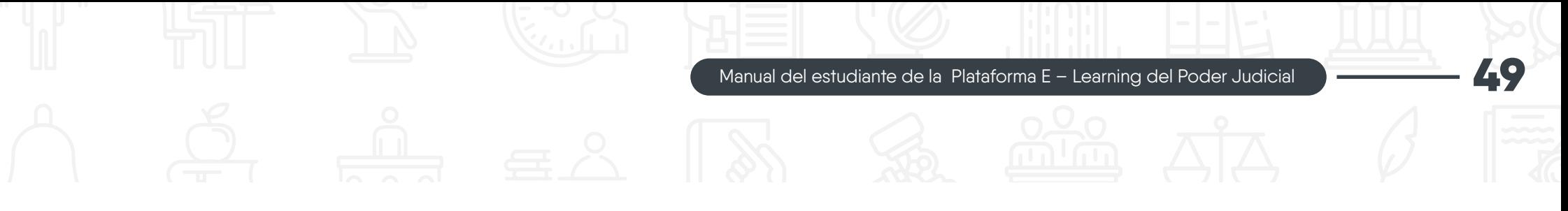

c) Si deseas abrir un documento especifico, haz clic sobre su nombre y en la misma página se visualizará el documento. Para descargar el documento, haz clic sobre el icono de descarga.

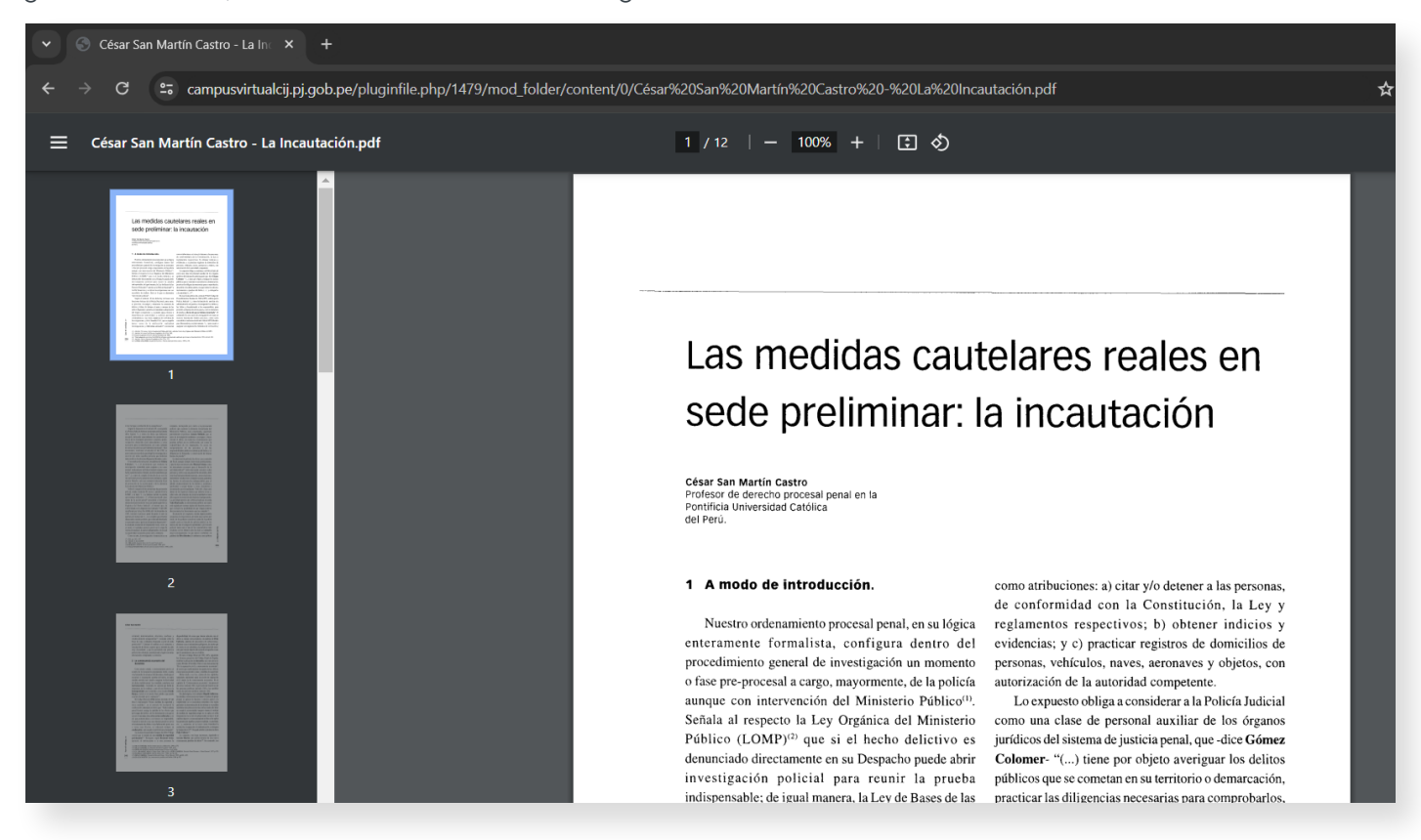

**Ilustración 44:** Documento abierto de la carpeta en el diplomado especializado en Derecho Civil Fuente: https://campusvirtualcij.pj.gob.pe/pluginfile.php/1393/mod\_folder/content/0/Clasificaci%C3%B3n%20de%20las%20obligaciones.pdf

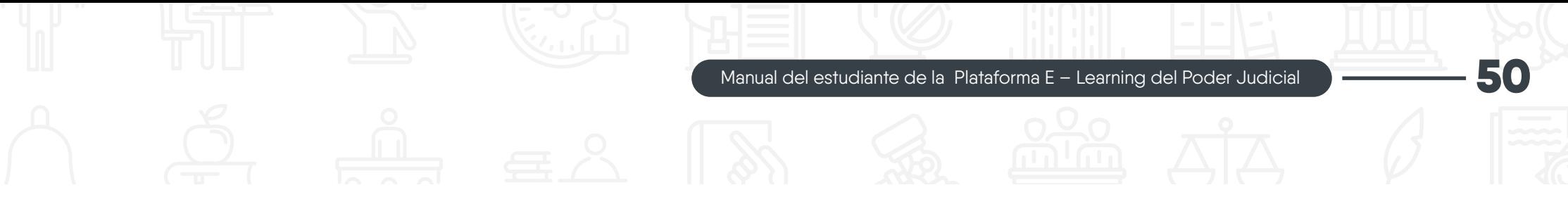

d) Se mostrará una ventana para seleccionar la ruta donde desea guardar el archivo.

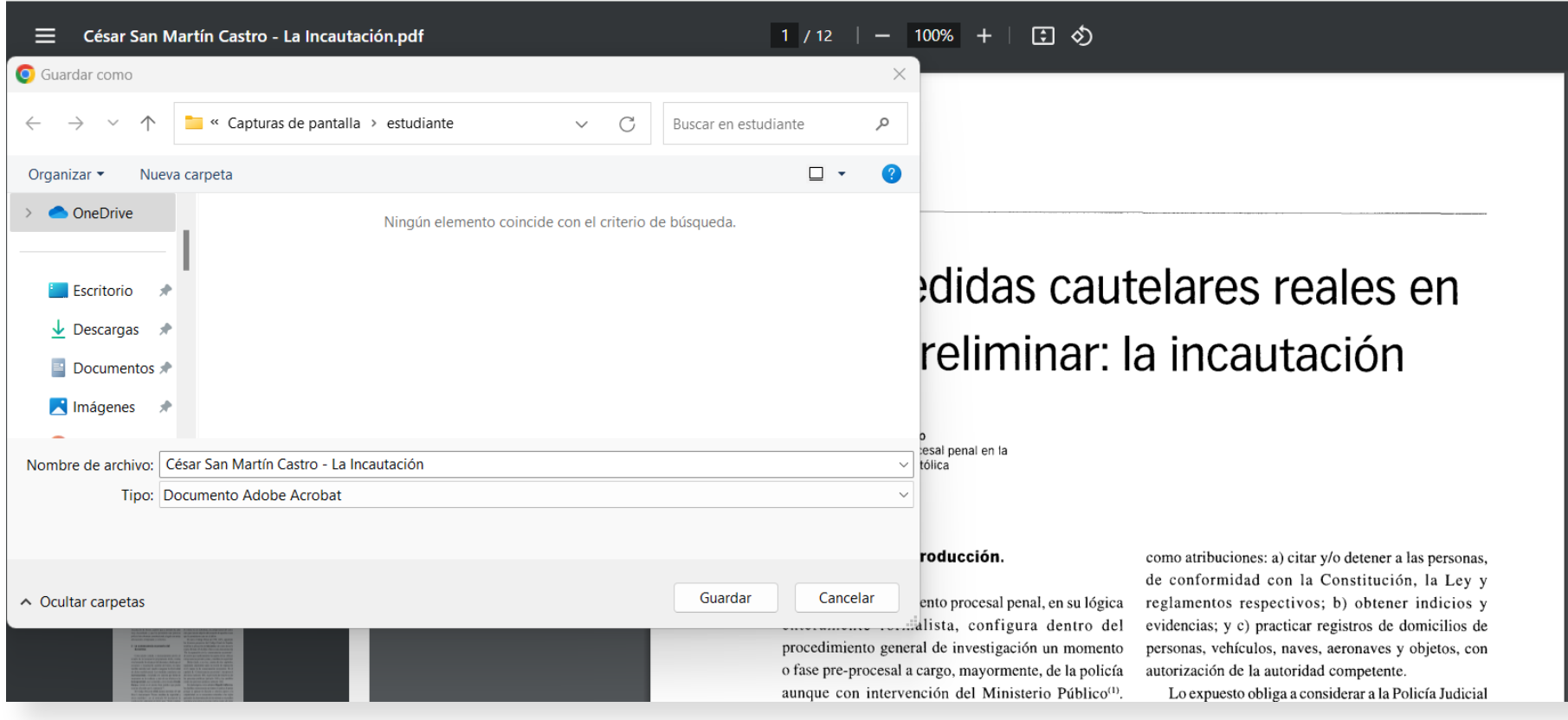

**Ilustración 45:** Guardado de un documento pdf

Fuente: https://campusvirtualcij.pj.gob.pe/pluginfile.php/1393/mod\_folder/content/0/Clasificaci%C3%B3n%20de%20las%20obligaciones.pdf